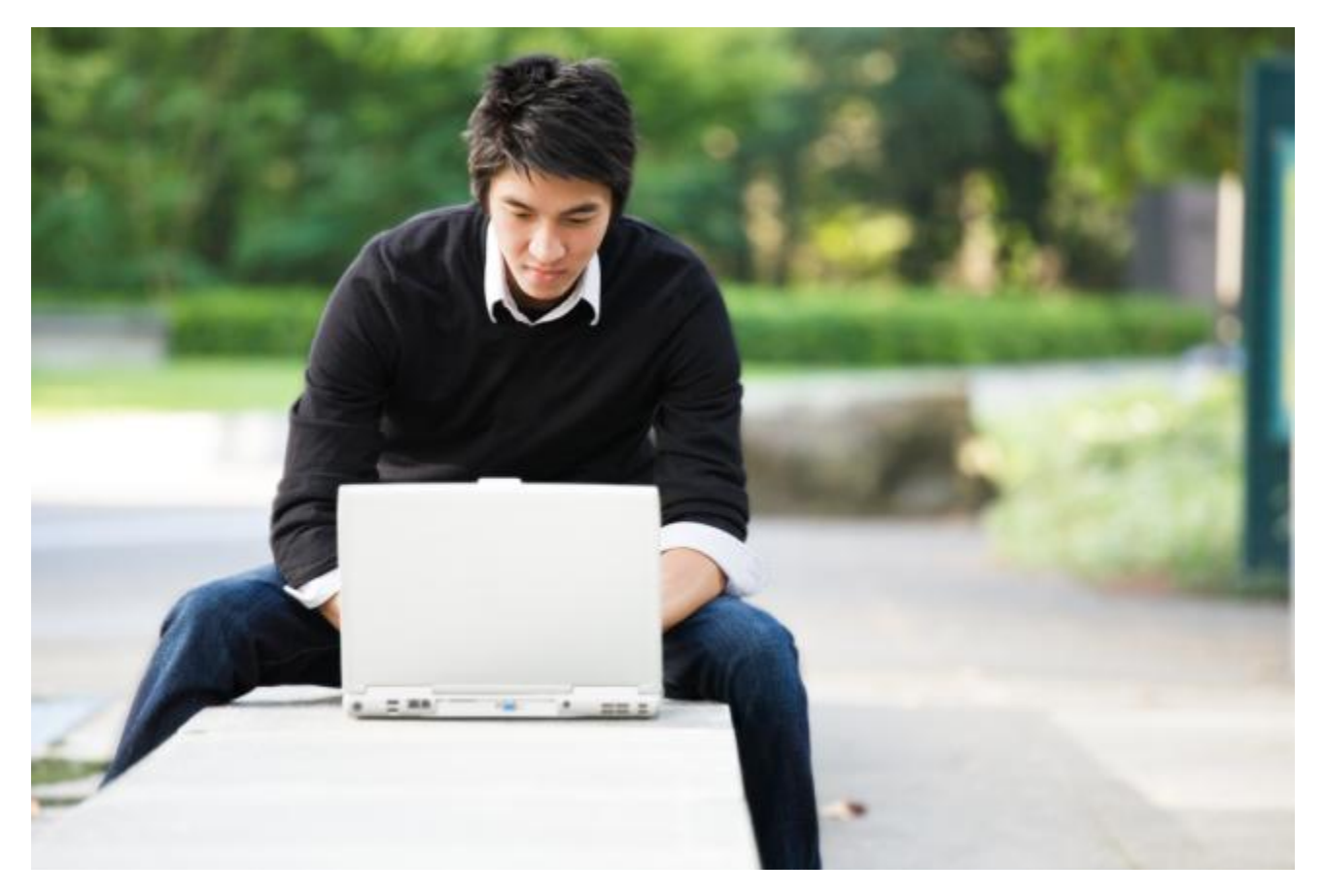

# IP Desktop Softphone (Windows) para servidores de comunicaciones de Alcatel-Lucent

## Versión - 15

**Manual de usuario**

© 2021 ALE International. Todos los derechos reservados. www.al-enterprise.com/<br>Alcatel·Lucent

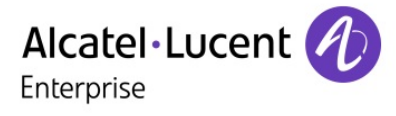

### Índice general

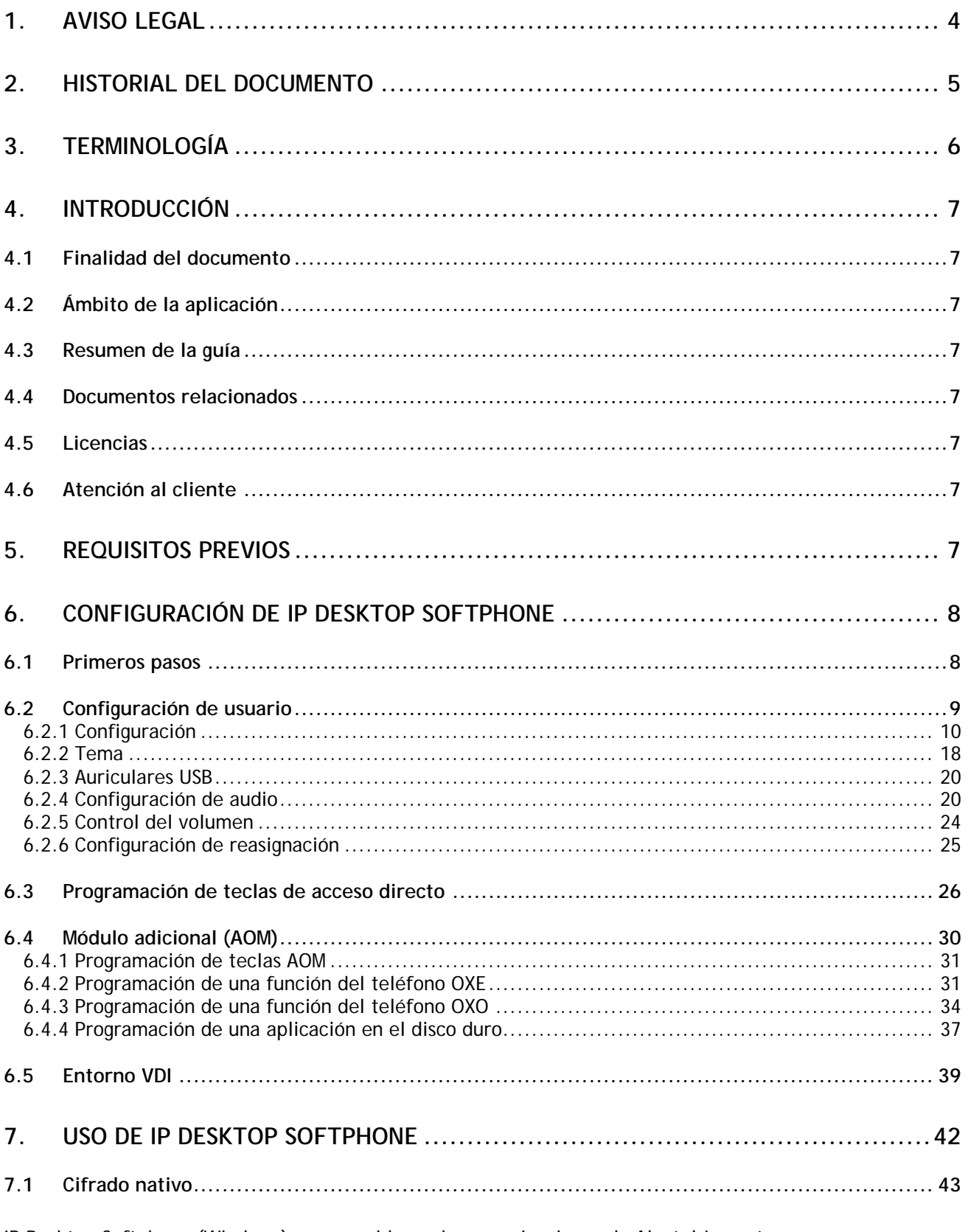

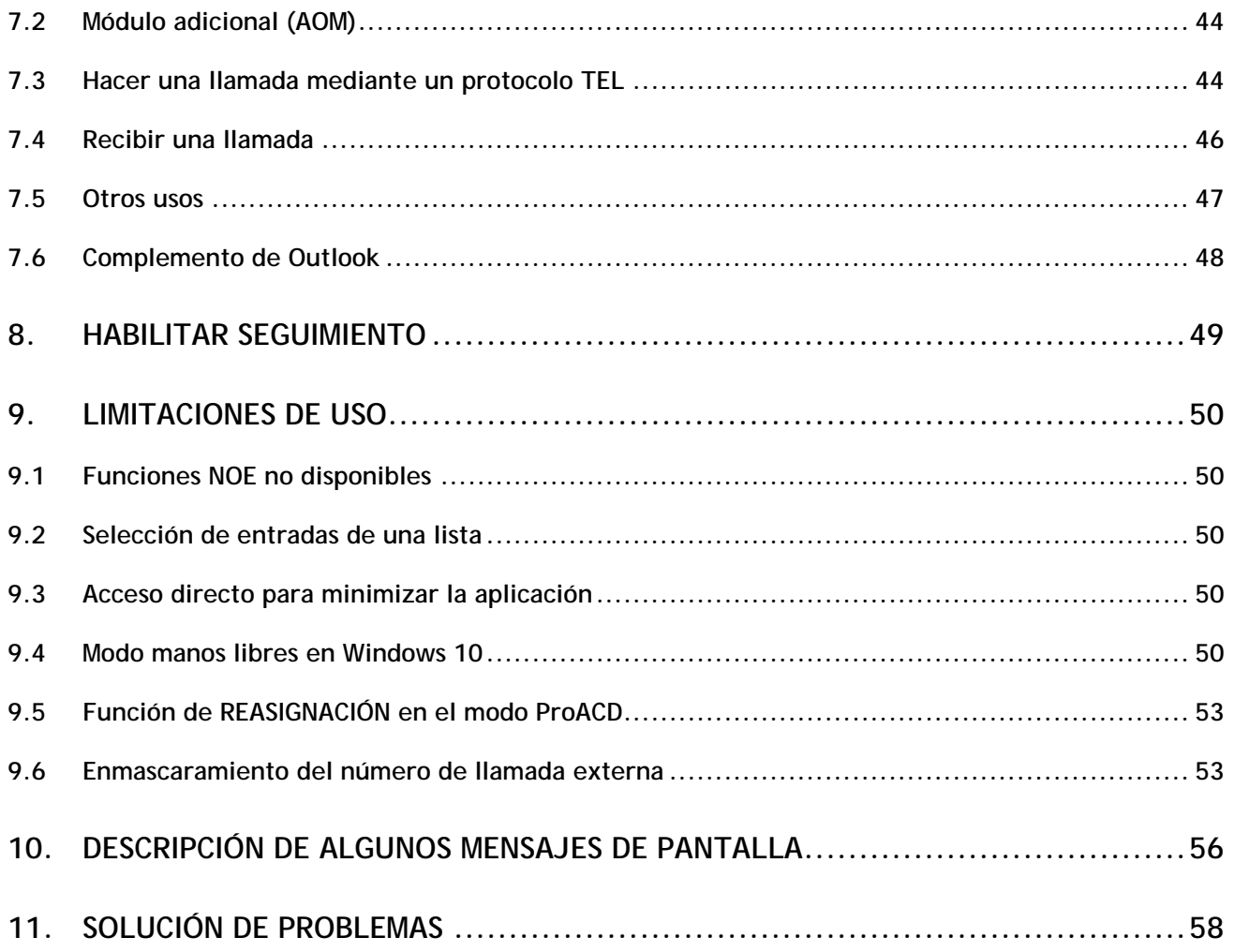

### <span id="page-3-0"></span>1. Aviso legal

[www.al-enterprise.com/es-es](https://www.al-enterprise.com/es-es/?utm_source=digital-asset&utm_medium=pdf&utm_campaign=doc-link) El nombre y el logotipo Alcatel-Lucent son marcas registradas de Nokia que se usan bajo licencia por ALE. Para saber de otras marcas utilizadas por las empresas filiales de ALE holding, visite: [www.al-enterprise.com/es-es/legal/marcas-comerciales-copyright.](https://www.al-enterprise.com/es-es/legal/marcas-comerciales-copyright?utm_source=digital-asset&utm_medium=pdf&utm_campaign=doc-link) Todas las demás marcas comerciales son propiedad de sus respectivos propietarios. La información incluida puede modificarse sin previo aviso. ALE Holding no asume ninguna responsabilidad por las posibles inexactitudes del contenido.

© Copyright 2021 ALE International, ALE USA Inc. Todos los derechos reservados en todos los países.

### <span id="page-4-0"></span>2. Historial del documento

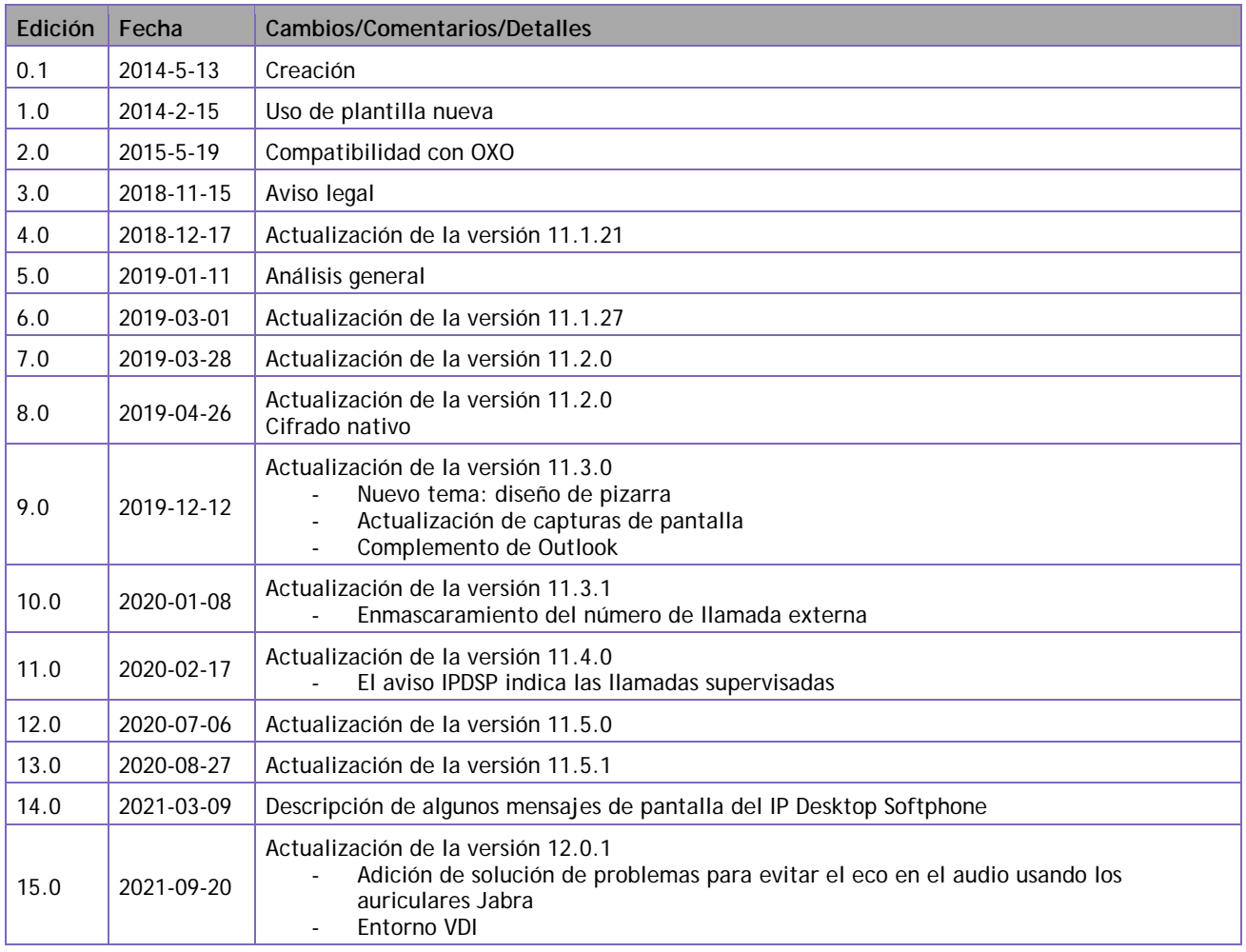

### <span id="page-5-0"></span>3. Terminología

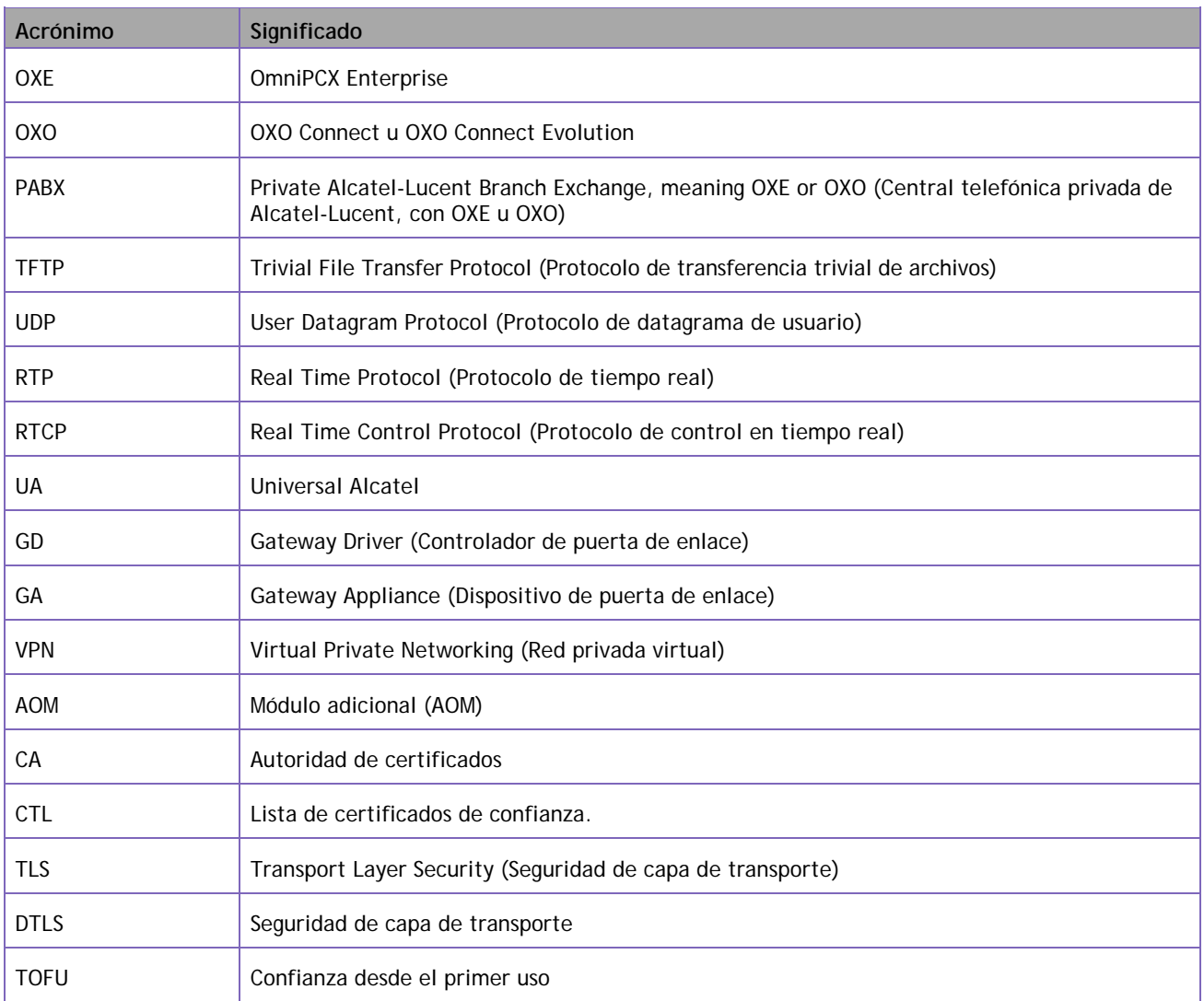

### <span id="page-6-1"></span><span id="page-6-0"></span>4. Introducción

#### 4.1 Finalidad del documento

Esta guía tiene como finalidad ofrecer al usuario indicaciones visuales, paso a paso, para comenzar a utilizar la aplicación IP Desktop Softphone en el escritorio de Windows. También incluye explicaciones sobre el uso de la aplicación y las funciones de telefonía principales.

<span id="page-6-2"></span>Está dirigida a los usuarios finales de la aplicación.

#### 4.2 Ámbito de la aplicación

<span id="page-6-3"></span>Esta guía solo describe el uso de la siguiente aplicación: IP Desktop Softphone versión 11.x.

#### 4.3 Resumen de la guía

Esta guía abarca la configuración, el registro y el funcionamiento de la aplicación IP Desktop Softphone.

En lo que respecta al funcionamiento, se describen los botones y pantallas, así como el uso de las funciones de realización de llamadas, gestión de mensajes y programación de teclas.

#### 4.4 Documentos relacionados

<span id="page-6-4"></span>Para llevar a cabo la instalación, consulte el documento «IP Desktop Softphone: manual de instalación y configuración».

#### 4.5 Licencias

<span id="page-6-5"></span>IP Desktop Softphone no incluye ningún mecanismo de gestión de licencias. Este aspecto se gestiona en el servidor de comunicaciones (OXE u OXO).

#### 4.6 Atención al cliente

<span id="page-6-6"></span>Si necesita ayuda, póngase en contacto con el administrador del sistema o con el Business Partner de Alcatel-Lucent Enterprise.

### <span id="page-6-7"></span>5. Requisitos previos

IP Desktop Softphone requiere Microsoft.NET Framework 4 y Windows Installer 3.1. Para instalar Microsoft.NET Framework 4 (si no está ya instalado), visite la página [https://www.microsoft.com/es-ES/download/details.aspx?id=53345.](https://www.microsoft.com/en-us/download/details.aspx?id=53345)

#### <span id="page-7-0"></span>6.1 Primeros pasos

<span id="page-7-1"></span>El administrador ya ha instalado la aplicación **IP Desktop Softphone** en el sistema y realizado la configuración básica necesaria. Al arrancar el sistema, la aplicación no se ejecuta automáticamente. Para ello, haga clic en el siguiente icono. La aplicación coloca este icono en el escritorio durante el proceso de instalación.

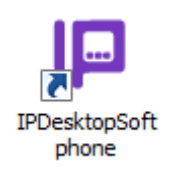

También puede iniciar la aplicación de la siguiente forma:

En Windows 7, desde el menú **Inicio**:

```
Inicio \rightarrow Todos los programas \rightarrow Alcatel-Lucent Enterprise \rightarrow IP Desktop Softphone
```
Esto se ilustra a continuación:

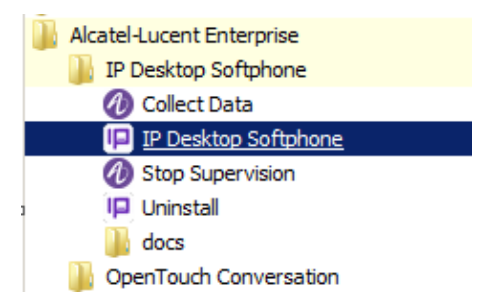

En Windows 10, desde el menú de Windows:

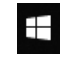

 $\overline{+}\rightarrow$  Alcatel-Lucent Enterprise  $\rightarrow$  IP Desktop Softphone

Esto se ilustra a continuación:

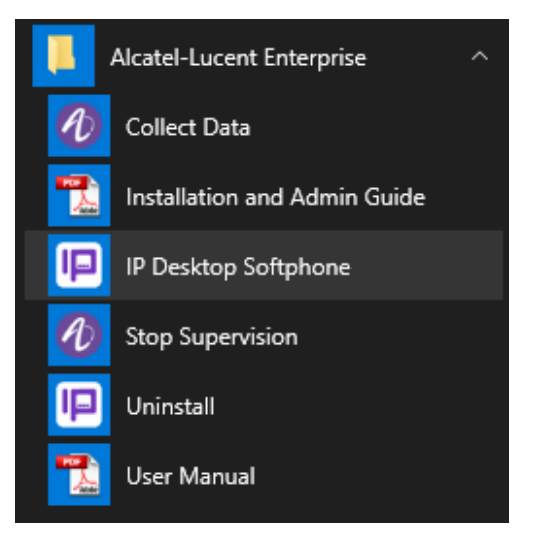

Tras seguir estos pasos para ejecutar la aplicación, la pantalla mostrará la siguiente imagen:

**Nota**: si ejecuta la aplicación por primera vez después de la instalación, **debe conectar el sistema a un terminal de audio. Si no, no podrá utilizarla**. Esto se describe con detalle en el manual de instalación.

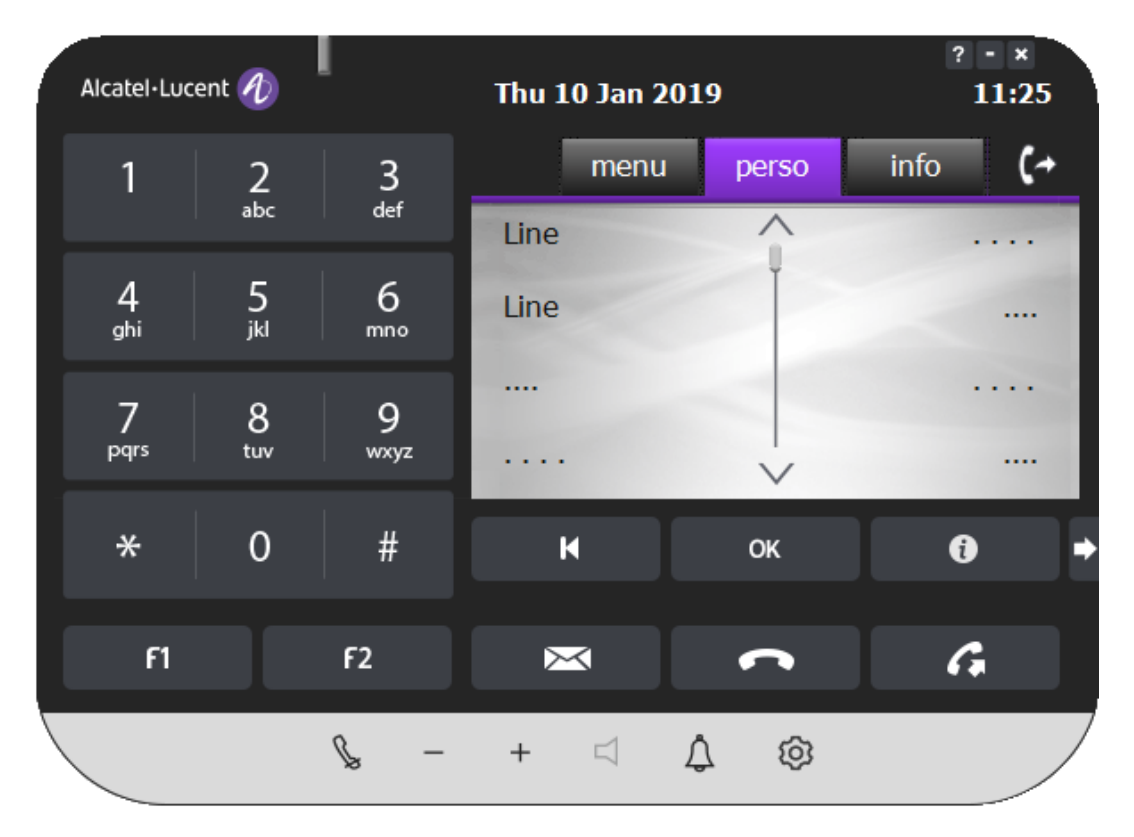

Ahora, la aplicación **IP Desktop Softphone** ya estará lista para utilizarse. No obstante, será necesario personalizar el funcionamiento del teléfono para adaptarlo a sus necesidades. Para ello, deberá realizar algunos ajustes de configuración. En la sección siguiente, se explica cómo hacerlo.

#### 6.2 Configuración de usuario

<span id="page-8-0"></span>La configuración de esta aplicación se describe en los siguientes apartados:

- **Configuración**
- Configuración de audio
- Configuración de reasignación

Para comenzar el proceso de configuración, haga clic con el botón derecho del ratón en la imagen del teléfono. En el menú que se muestra, seleccione «Configuración» para escoger la opción que necesite y ajustar la configuración.

#### <span id="page-9-0"></span>**6.2.1 Configuración**

En este apartado, puede personalizar lo siguiente según sus preferencias:

- Cuándo mostrar la imagen del teléfono.
- El idioma de la interfaz.

Para configurar estos aspectos, siga estos pasos:

- 1. Haga clic con el botón derecho del ratón en la imagen del teléfono.
- 2. En la lista desplegable que se muestra, seleccione «Configuración», tal y como se indica a continuación:

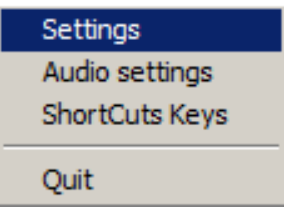

3. Se abrirá una ventana con tres pestañas:

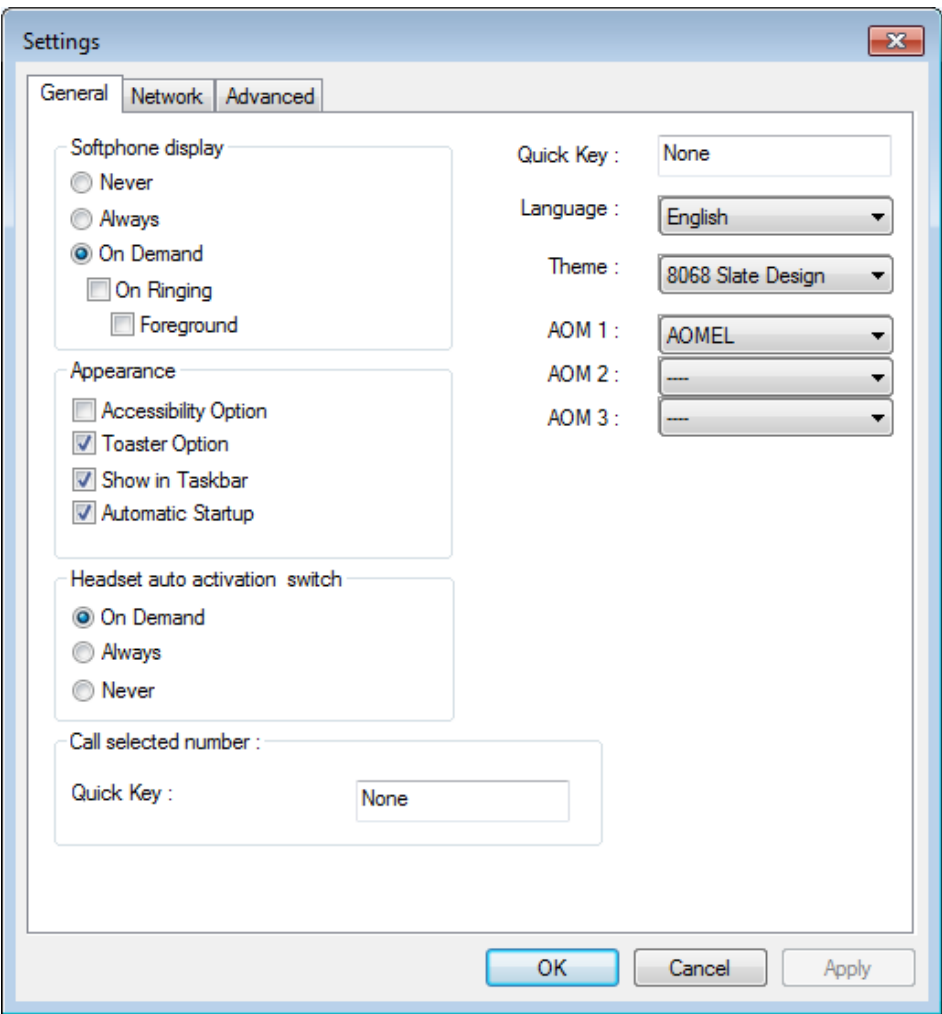

En esta ventana, solo la primera pestaña será relevante para los usuarios finales. Las otras dos son de uso exclusivo del administrador. Para personalizar el teléfono, solo necesitará la primera pestaña.

#### *Pestaña «General»*

Si el acceso está protegido, se solicitará una contraseña. Los campos visibles contienen valores predeterminados o definidos durante el proceso de instalación. Si tiene acceso a esta pestaña, podrá modificar los campos según desee. En la siguiente tabla, se explican las entradas:

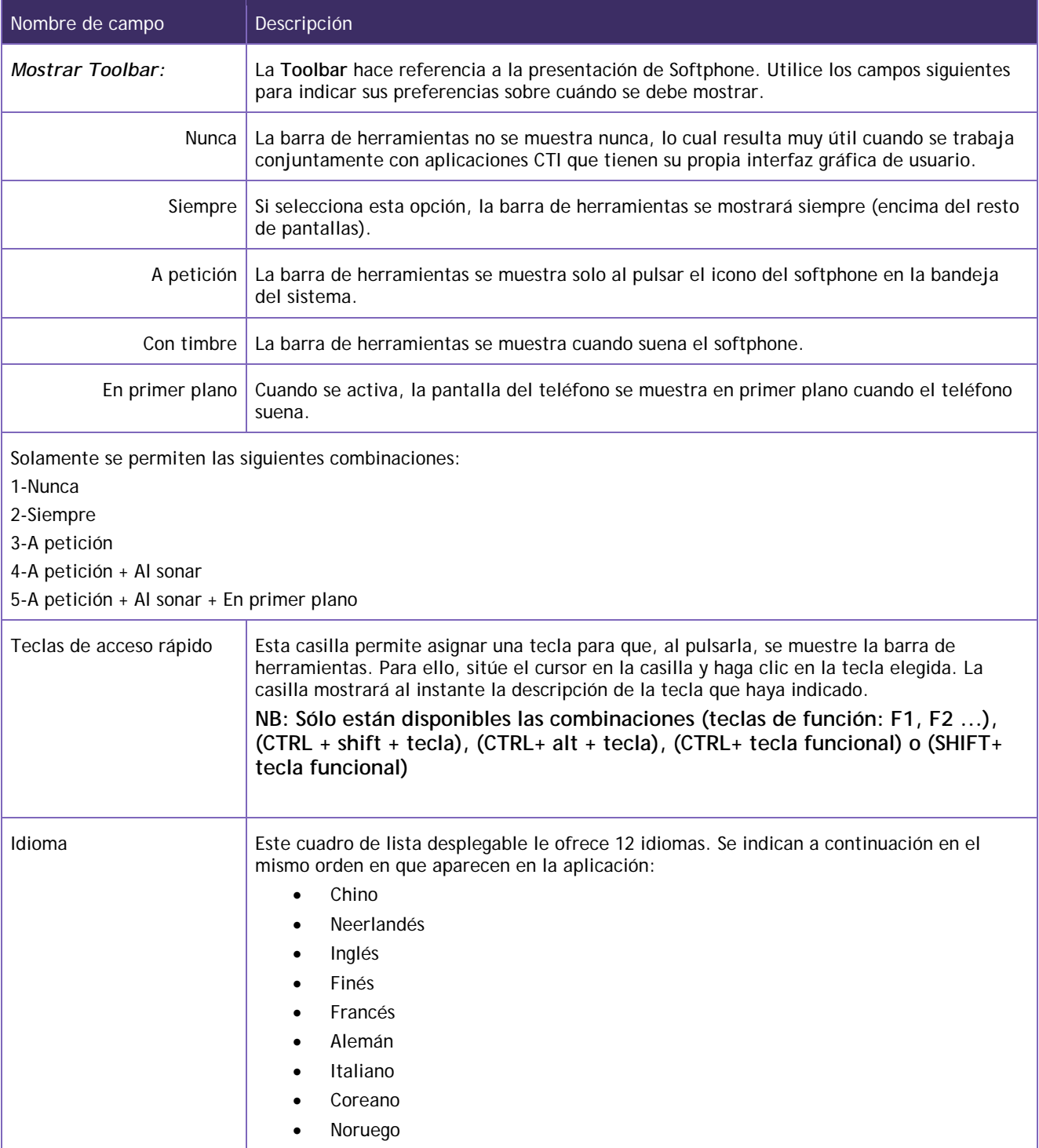

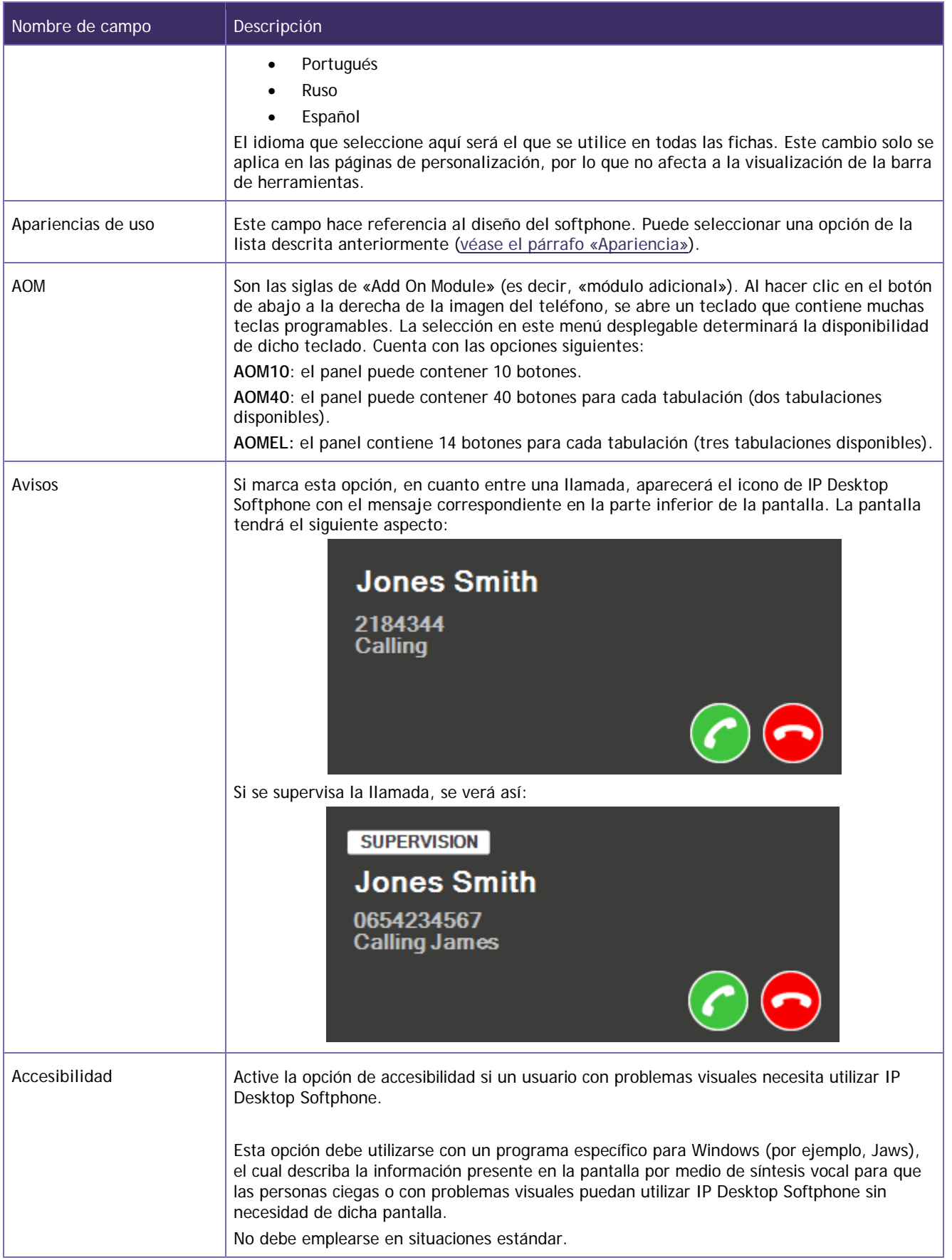

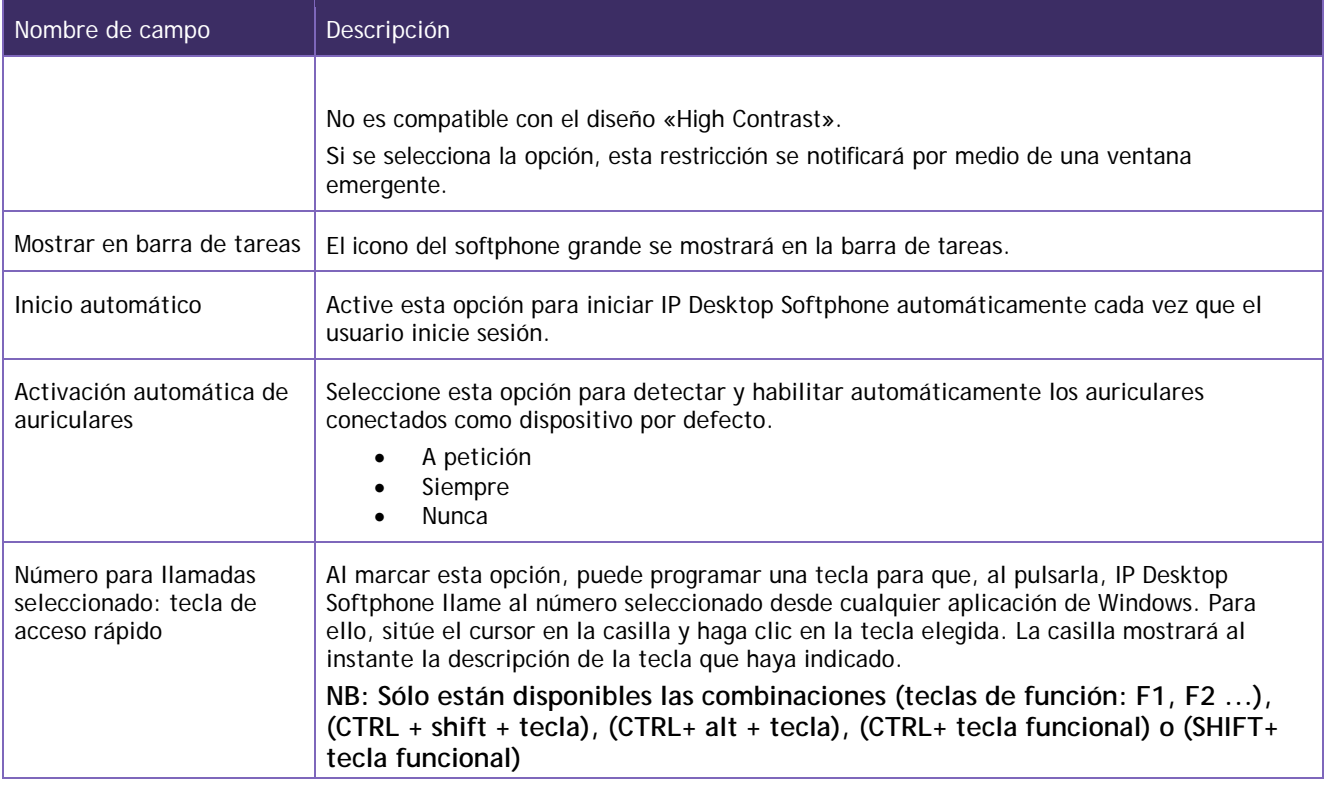

Una vez que haya terminado de realizar cambios, haga clic en «Aplicar» para guardar las entradas. Haga clic en «Aceptar» para cerrar la ventana.

#### *Pestaña «Red»*

Si el acceso está protegido, se solicitará una contraseña. Se abrirá la siguiente ventana:

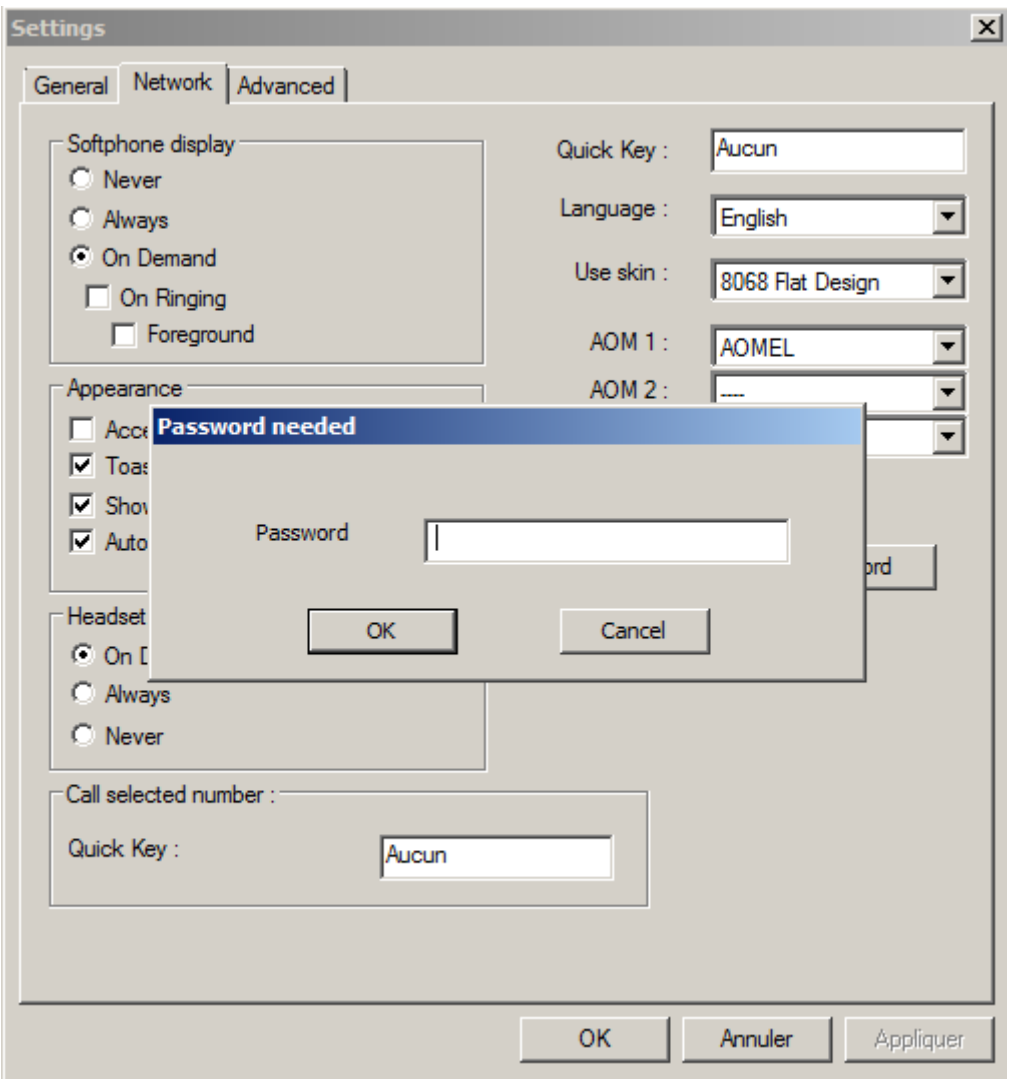

Debe contar con los conocimientos adecuados para ajustar la configuración en la pestaña «Red». S[i introdu](https://commons.wikimedia.org/wiki/File:Icon_attention.svg)ce un valor incorrecto o irrelevante, IP Desktop Softphone puede dejar de funcionar. Póngase en c[onta](https://commons.wikimedia.org/wiki/File:Icon_attention.svg)cto con el administrador antes de realizar cualquier cambio.

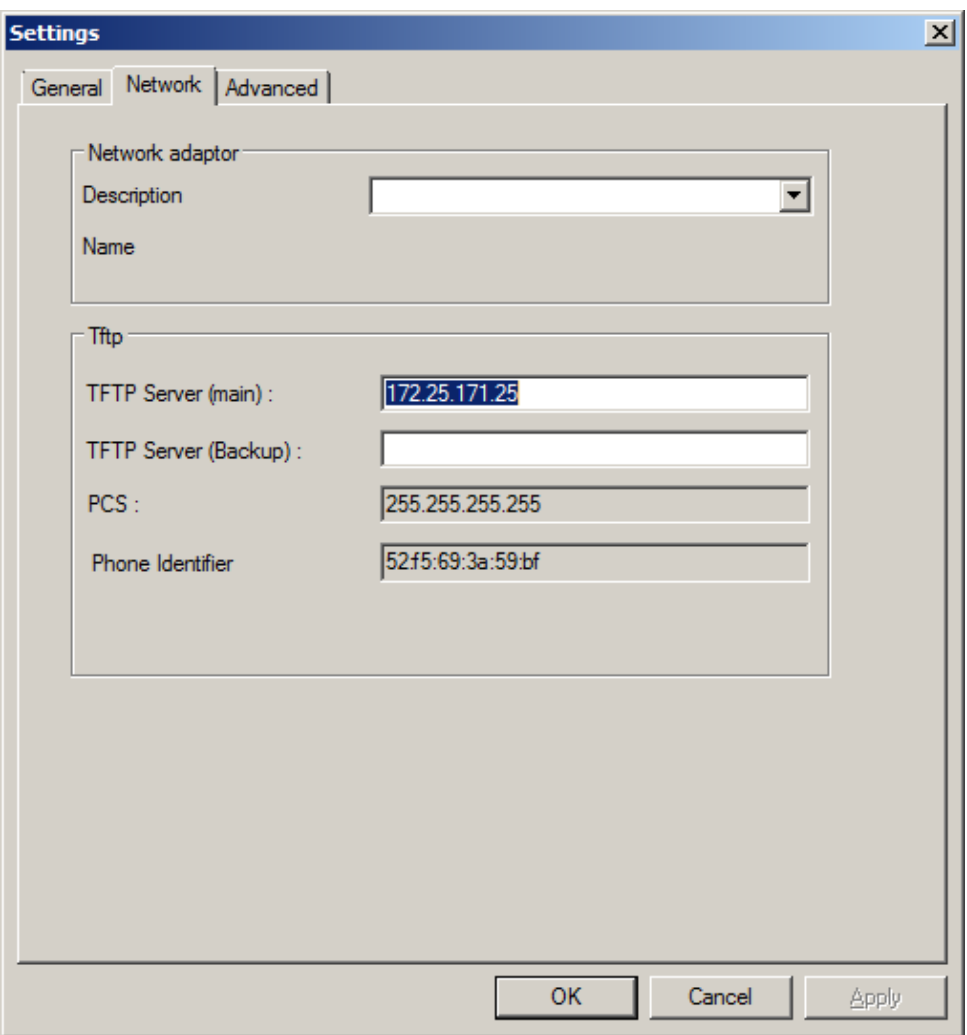

En las casillas de entrada de esta pestaña, puede ver los valores introducidos durante el proceso de instalación. Si tiene acceso a ella, podrá modificar los valores.

En la siguiente tabla, se explican las entradas:

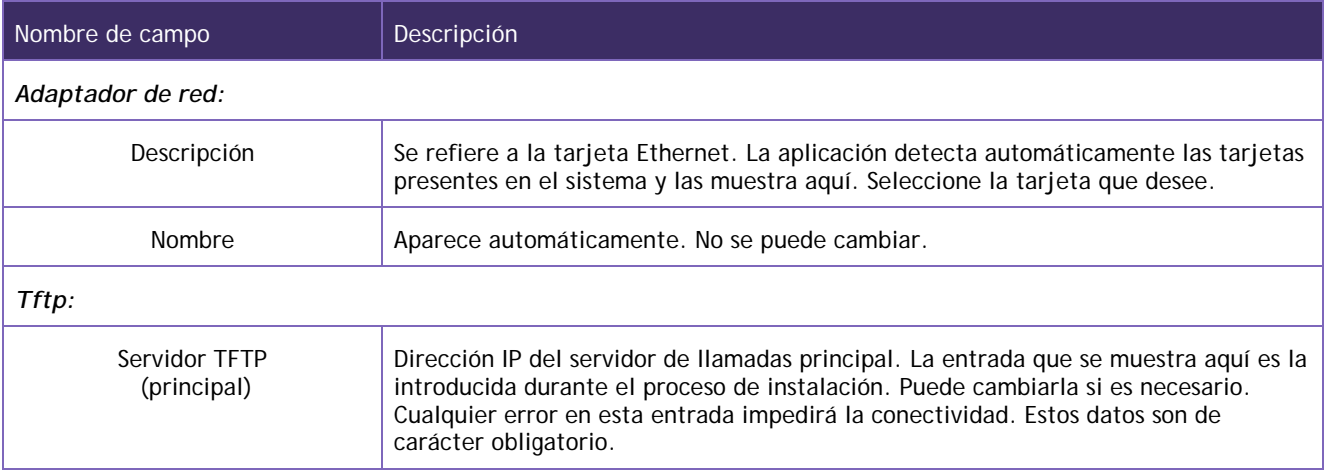

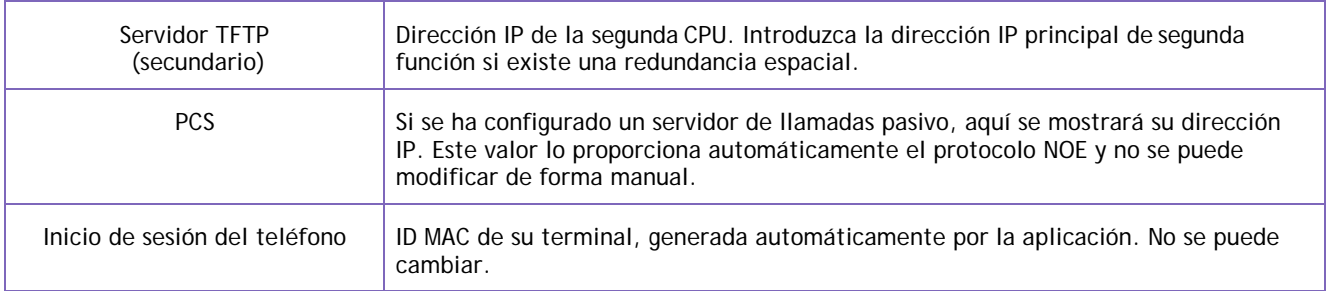

- Una vez que haya terminado de realizar cambios, haga clic en «Aplicar» para guardar las entradas. Al hacer clic en «Aceptar», se guardarán las entradas y se cerrará la pantalla.
- Ahora, la aplicación ya estará operativa. Siga estos pasos para cambiar los ajustes siempre que quiera.

#### *Pestaña «Avanzado»*

Si el acceso está protegido, se solicitará una contraseña.

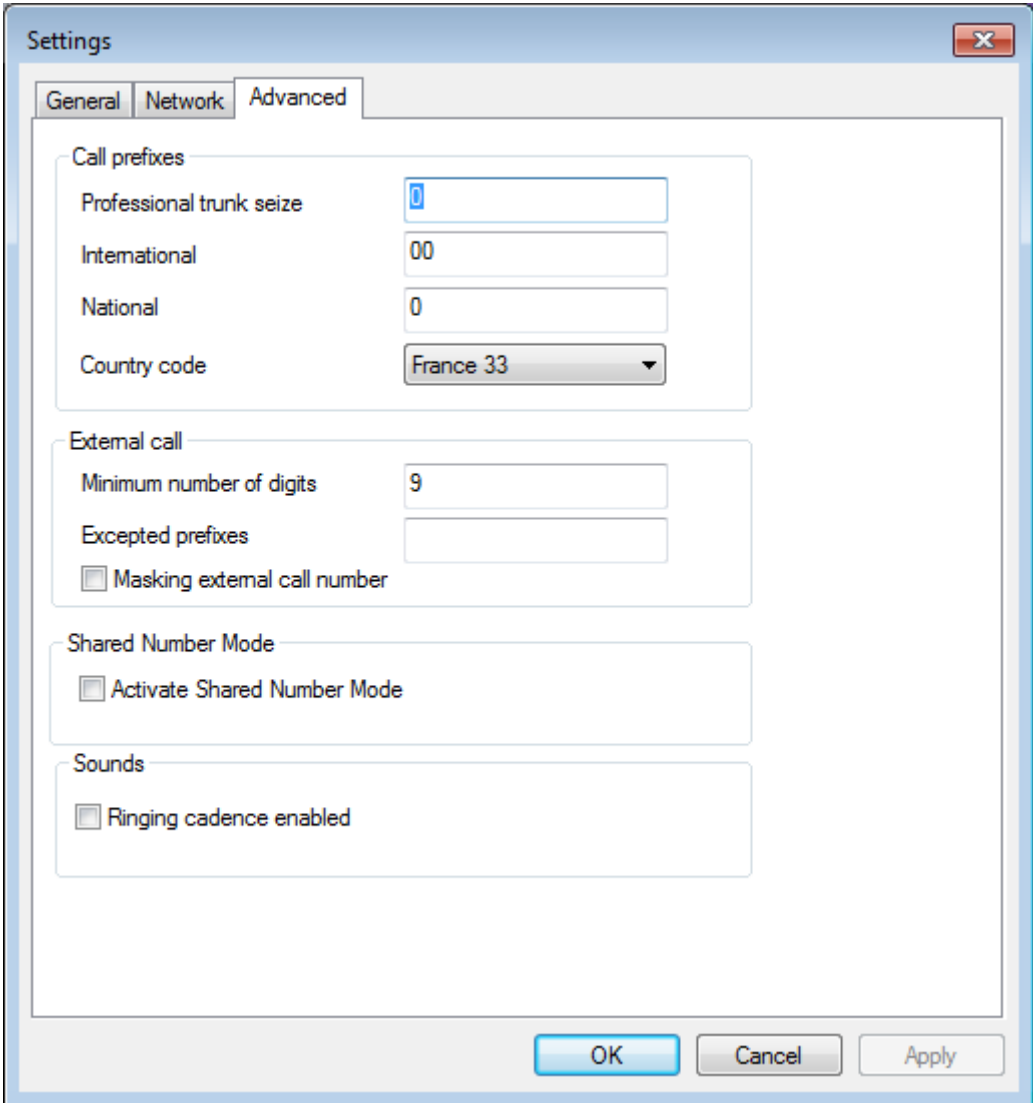

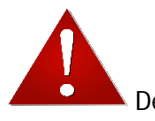

Debe contar con los conocimientos adecuados para ajustar la configuración en la pestaña [«Avanzad](https://commons.wikimedia.org/wiki/File:Icon_attention.svg)o». Si introduce un valor incorrecto o irrelevante, IP Desktop Softphone puede dejar de funcionar. [Pónga](https://commons.wikimedia.org/wiki/File:Icon_attention.svg)se en contacto con el administrador antes de realizar cualquier cambio.

Esta página está dedicada a personalizar los parámetros de llamada. En la siguiente tabla, se explican las entradas:

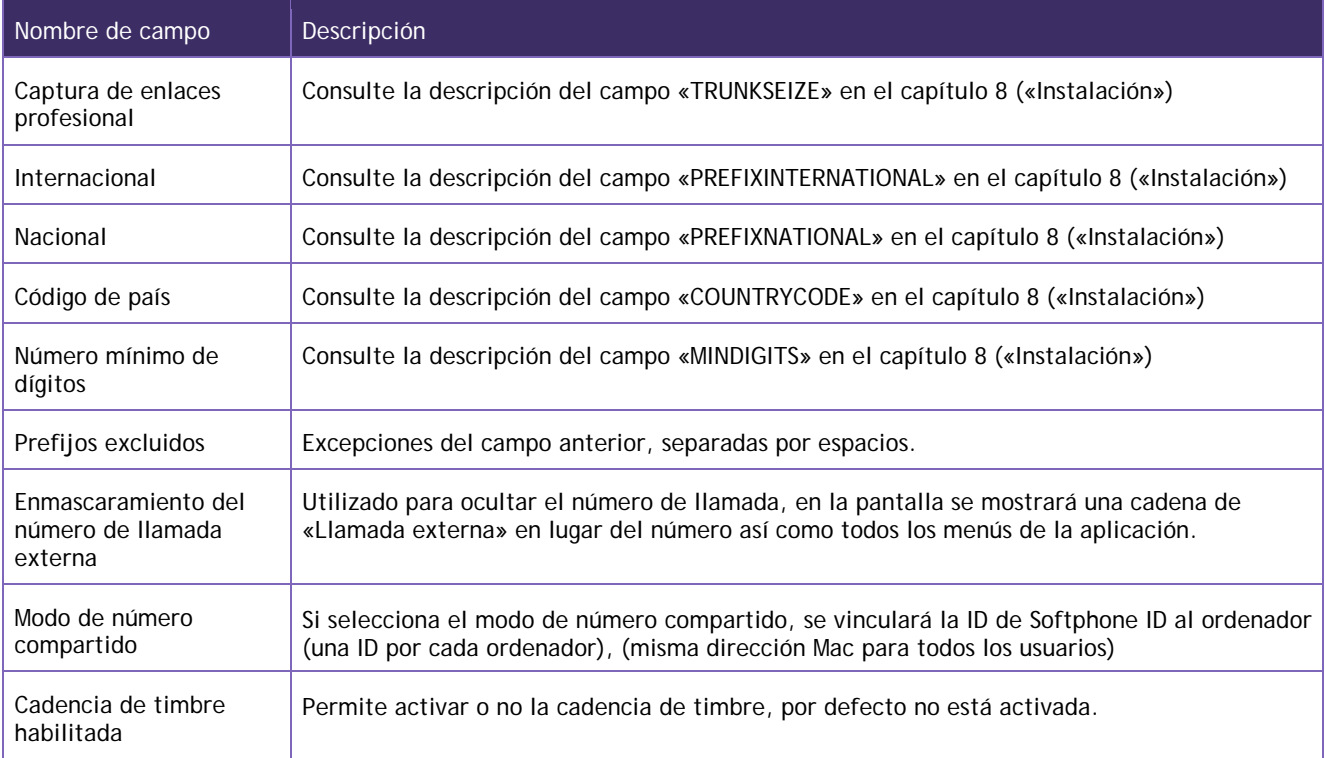

Una vez que haya terminado de realizar cambios, haga clic en «Aplicar» para guardar las entradas. Al hacer clic en «Aceptar», se guardarán las entradas y se cerrará la pantalla.

Ahora, la aplicación ya se habrá personalizado según sus preferencias.

#### <span id="page-17-0"></span>**6.2.2 Tema**

Existen varias alternativas de diseño para la aplicación. La apariencia utilizada por defecto es «8068 Slate Design».

Los diferentes modos son los siguientes:

• 8068 Blue Design: visualización con un diseño que recuerda al 8068s

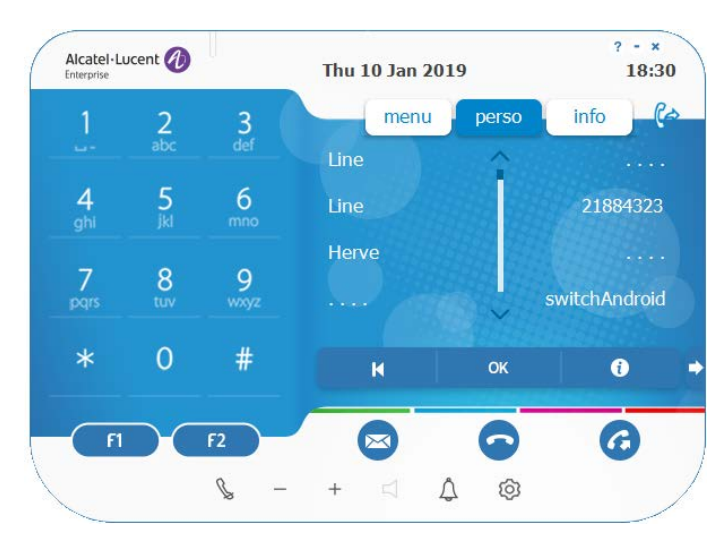

• 8068 Flat Design: visualización con un diseño fino.

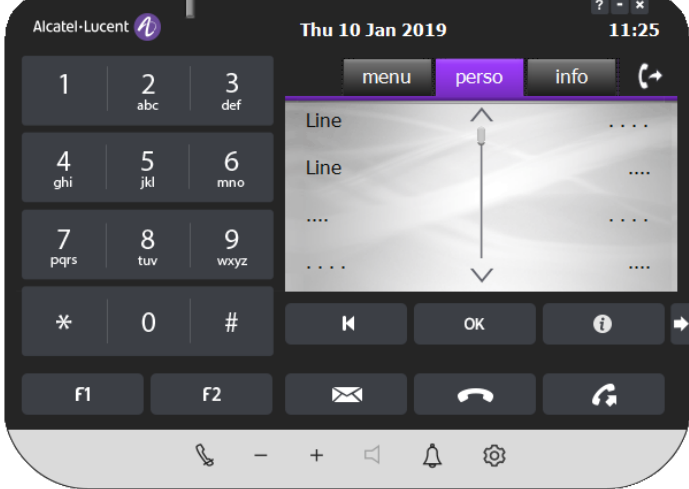

• 8068 High Contrast: visualización para personas con problemas visuales.

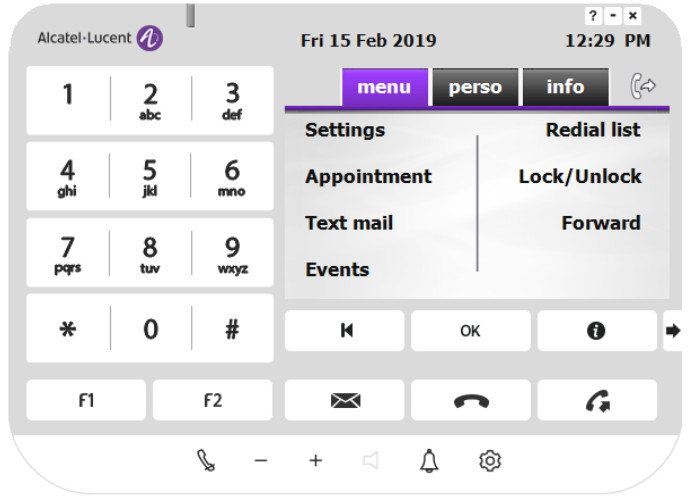

• 8068 Mini: visualización minimalista en la que el teclado y el AOM pueden minimizarse.

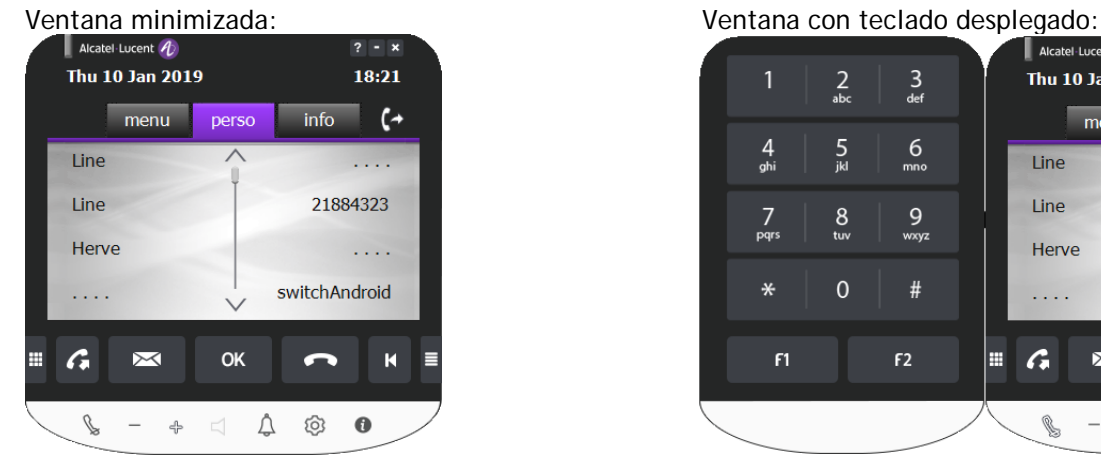

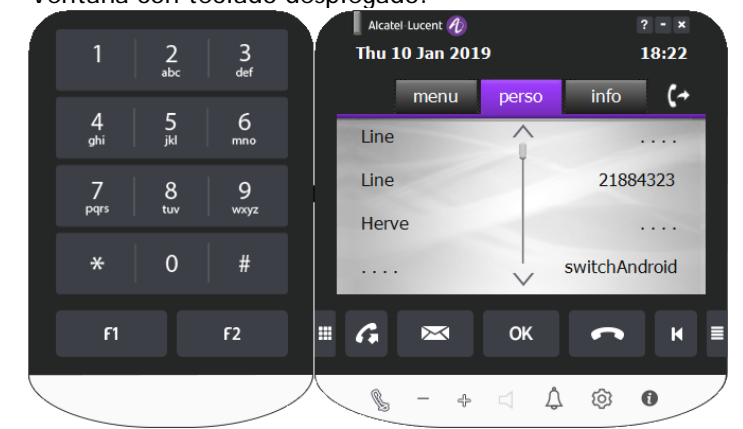

El modo «8068 Mini» ofrece una pantalla modular para manos grandes.

• 8068 Toolbar: visualización compacta, puede ocultarse la ventana del teléfono.

Ventana minimizada:

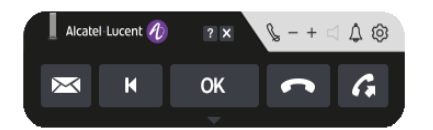

Ventana desplegada:

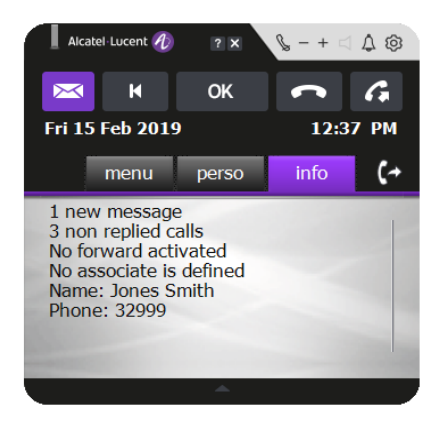

El modo «8068 Toolbar» es especialmente adecuado cuando el espacio mínimo de la pantalla es mínimo, ya que permite acceder a los botones principales sin teclado (utiliza el teclado del PC). La ventana del teléfono puede mostrarse u ocultarse según sea necesario.

8068 Slate Design:

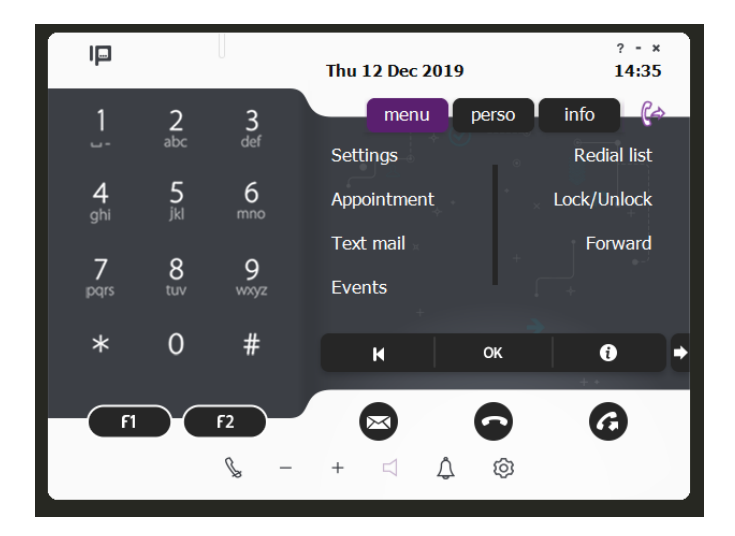

#### <span id="page-19-0"></span>**6.2.3 Auriculares USB**

Solo se pueden utilizar auriculares compatibles con IP Desktop Softphone. La lista se encuentra disponible en el documento *HeadsetEcosystem*. Póngase en contacto con su socio.

#### **Notas**:

Las funciones de colgar/descolgar y silenciar/desactivar silencio de los auriculares solo son compatibles con auriculares conectados por USB.

Si se conectan auriculares durante una llamada, las funciones anteriores solo estarán disponibles para la siguiente llamada.

#### <span id="page-19-1"></span>**6.2.4 Configuración de audio**

IP Desktop Softphone (Windows) para servidores de comunicaciones de Alcatel-Lucent Manual de usuario – ALESVC56194 REL 15.0 Esta opción permite personalizar los dispositivos de audio. Puede configurarlos a su gusto de forma individual: micrófono, altavoces y timbre. La aplicación admite el uso de auriculares Bluetooth para conversar con el teléfono. No obstante, antes de configurarlos, estos dispositivos de audio deben haberse conectado e instalado en el sistema.

Para iniciar la configuración, siga estos pasos:

- 1. Cuando se muestre en la pantalla, haga clic con el botón derecho del ratón en IP Desktop Softphone.
- 2. En el desplegable, seleccione «Configuración de audio», tal y como se muestra a continuación.

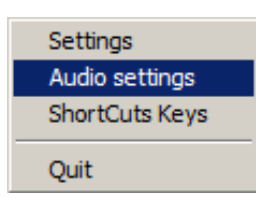

3. Se abrirá la página de inicio de personalización. Primero, cierre todos los programas que utilicen entradas o salidas de audio.

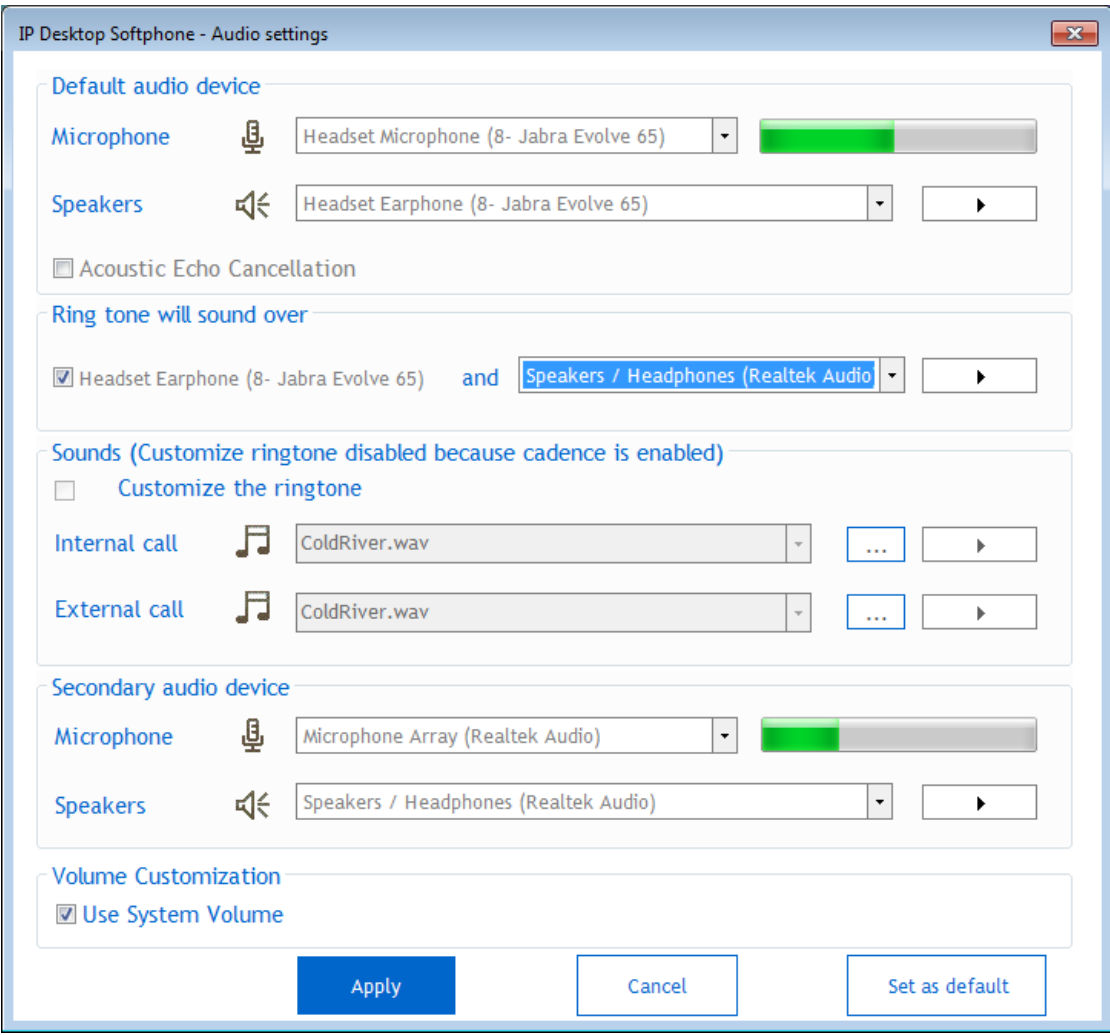

En esta pantalla, puede iniciar los dispositivos de audio disponibles según sus necesidades. Los menús desplegables de esta página incluyen todos los dispositivos de audio disponibles. En la siguiente tabla, se explican los elementos de la pantalla:

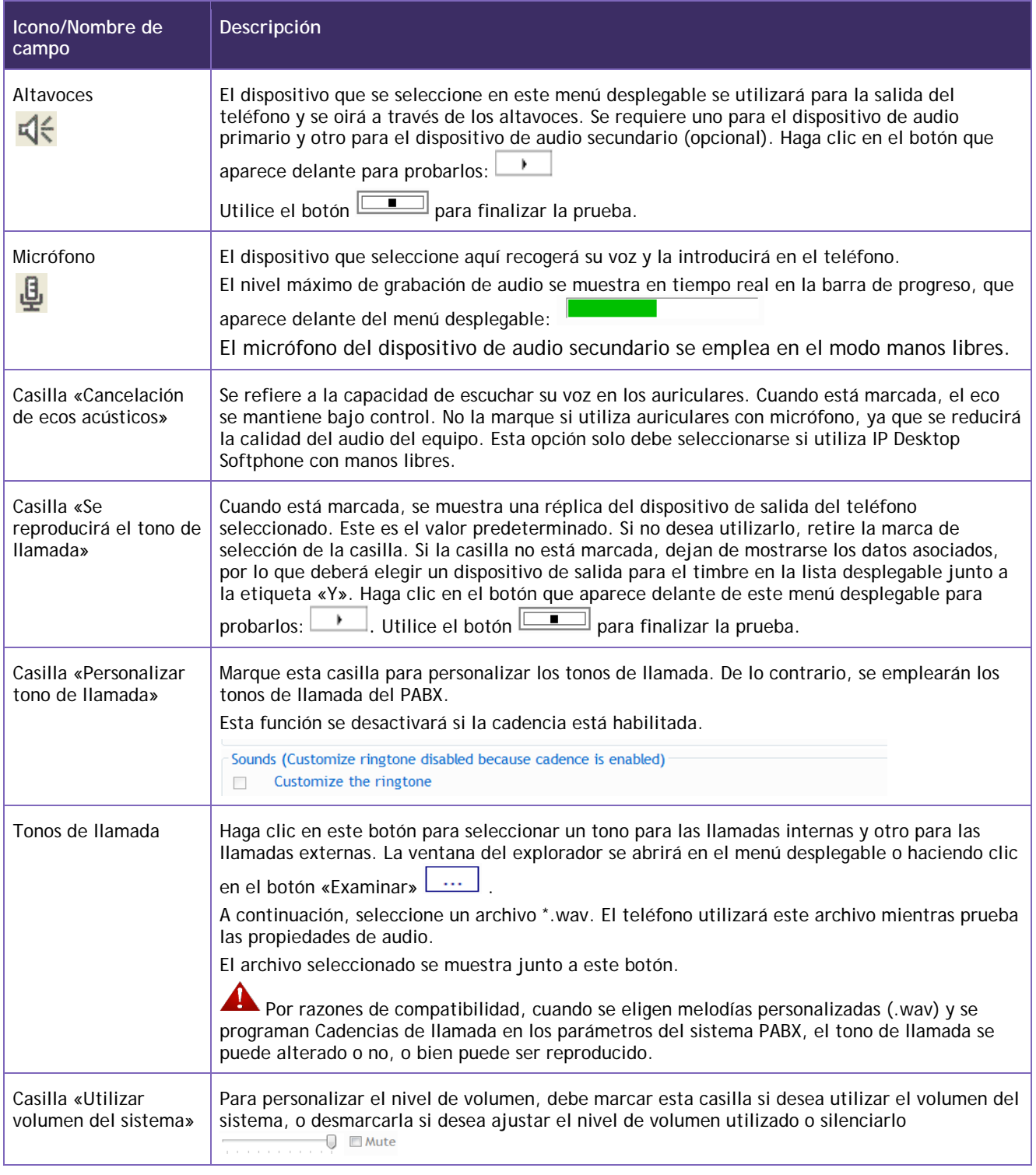

Ya ha completado la c[onfi](https://commons.wikimedia.org/wiki/File:Icon_attention.svg)guración de audio. Haga clic en «Aceptar/Aplicar» para cerrar esta pantalla.

#### **Nota**:

Se recomienda enchufar los auriculares antes de iniciar IP Desktop Softphone y ejecutar manualmente la interfaz de audio una vez después de la instalación.

Tras esto, la conexión o desconexión de los auriculares se detectará automáticamente. Cuando haya auriculares conectados, el sonido se enviará directamente al dispositivo.

#### CONFIGURACIÓN PREDETERMINADA:

Puede elegir establecer y guardar su configuración de audio predeterminada, que se asumirá automáticamente cuando se enchufe un dispositivo predeterminado.

La configuración predeterminada afecta a: MICRÓFONO/ALTAVOZ del dispositivo primario y secundario y del dispositivo del timbre.

También puede ver gráficamente los dispositivos predeterminados en el cuadro de lista mediante una pantalla distintiva (en negrita y color azul) cuando el sistema detecta el dispositivo.

La configuración predeterminada es aplicable cuando la opción «Activación automática de auriculares» está fijada como:

- Nunca

- bajo demanda. (sin ventana emergente cuando se enchufa el dispositivo predeterminado)

Para realizar esta operación, haga clic en el botón «Establecer como predeterminado»; puede utilizar esta configuración predeterminada ahora (respuesta OK), o cuando un dispositivo predeterminado está conectado.

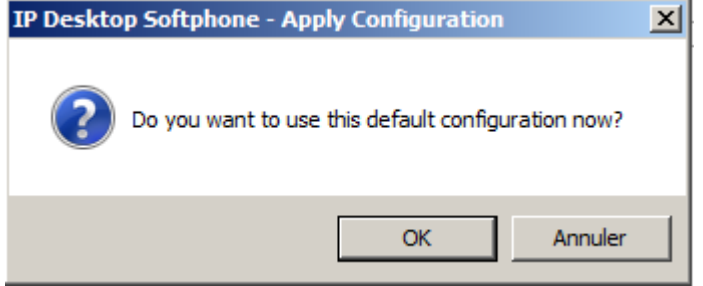

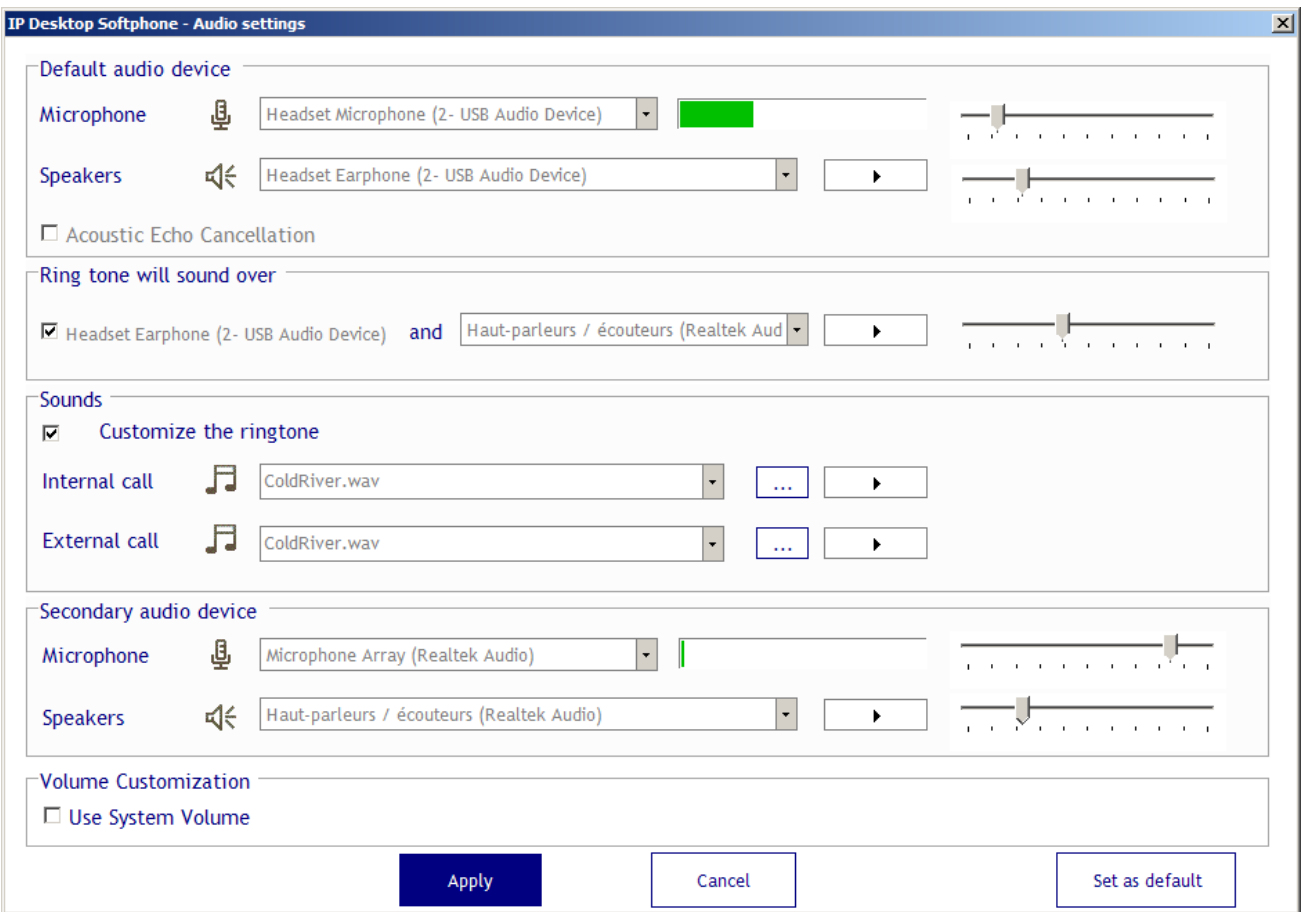

Si desea eliminar la configuración predeterminada que ha configurado anteriormente, haga clic en el botón «Eliminar conf. predeterminada».

Estado de los altavoces:

• Si el usuario no posee un dispositivo secundario o no lo ha configurado desde la configuración de audio de la aplicación => el icono del altavoz estará desactivado (atenuado) y no se podrá hacer clic sobre él,

 $\Box$ aunque pueda verse.

- cuando el usuario lo haya configurado, podrá ver el icono del altavoz y hacer clic sobre él. <
- q • Si el usuario activa el altavoz (hace clic sobre él), se volverá azul.

#### <span id="page-23-0"></span>**6.2.5 Control del volumen**

Por defecto, el volumen activo es del dispositivo utilizado en la configuración de audio. Puede personalizar el nivel de volumen utilizando las ventanas de ajuste de audio (desmarque la casilla «Utilizar volumen del sistema»). Utilice su dispositivo de audio o las teclas +/- de la aplicación si desea regular el volumen durante la conversación.

#### <span id="page-24-0"></span>**6.2.6 Configuración de reasignación**

Este menú resulta útil para reasignar una extensión mediante una simple acción del usuario. Solo podrá acceder a él si seleccionó la opción durante la instalación: no se puede añadir posteriormente. Esta opción solo se encuentra disponible para OXE.

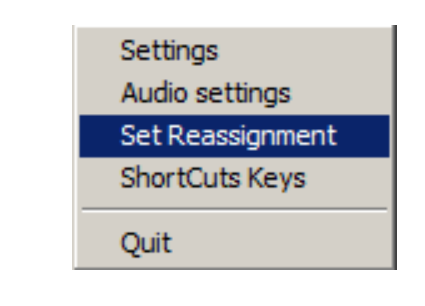

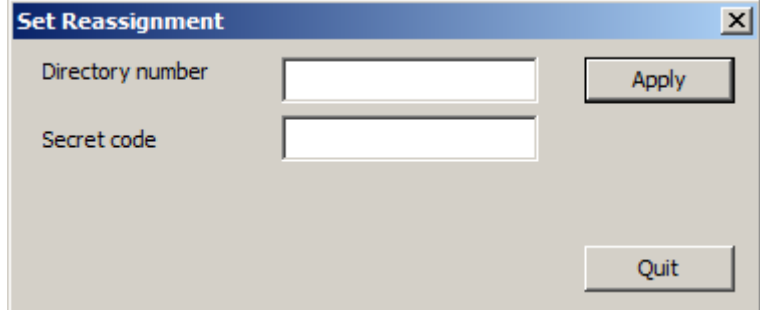

Introduzca el número de directorio y el código pin del número de extensión deseado para reasignarlo a IP Desktop Softphone y confirme el mensaje que aparece en la pantalla indicando la información sobre este terminal:

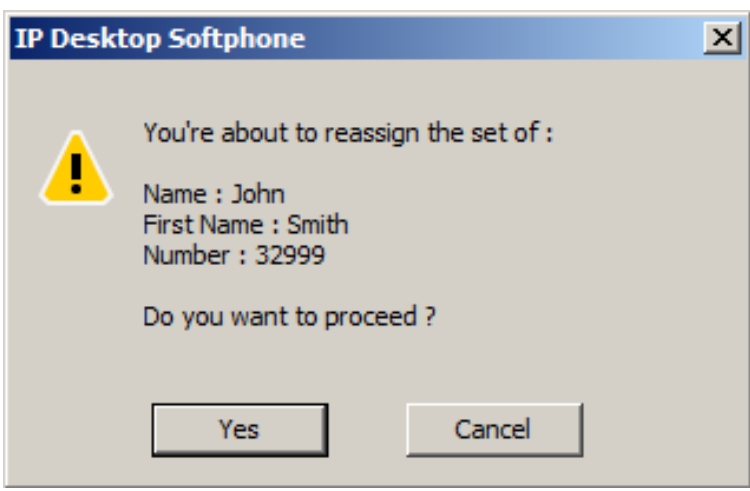

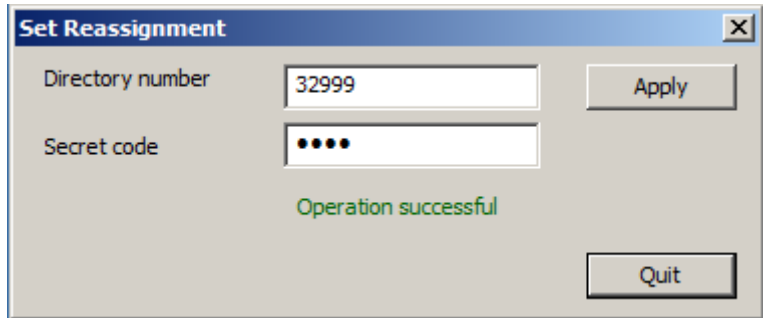

Estas operaciones se registran en un archivo de eventos de Windows (ipdsp.evtx). Se almacena en el directorio %TEMP%\Alcatel-Lucent Enterprise\IpDesktopSoftPhone\Logs.

El registro contiene la siguiente información para cada operación:

- Fecha
- ID de IP Desktop Softphone (dirección MAC)
- Usuario de Windows que inicia la operación
- Número de directorio previo
- Nuevo número de directorio
- Resultado: ÉXITO/ERROR

#### 6.3 Programación de teclas de acceso directo

<span id="page-25-0"></span>Se refiere a la asignación de funciones específicas disponibles en la imagen del teléfono a las teclas del teclado del sistema. Una vez asignadas, puede utilizar estas teclas en lugar de hacer clic en los botones correspondientes de la imagen del teléfono. Supongamos que ha asignado la función de volver a marcar a la

combinación **CTRL+A**: pulse **CTRL+A** para volver a marcar el número en lugar de hacer clic en el botón de la imagen del teléfono.

Esta programación tiene algunas condiciones asociadas:

- 1. Solo es posible asignar teclas de acceso directo a determinadas teclas de la pantalla del teléfono.
- 2. Se pueden asignar todas las teclas de función. No obstante, si se está ejecutando una aplicación que utiliza una tecla de función, esta tecla tendrá prioridad sobre la tecla de acceso directo asignada al teléfono.
- 3. Además de las teclas de función, se pueden utilizar letras en combinación con la tecla «Control». No distinguen entre mayúsculas y minúsculas.
- 4. Solo es posible asignar accesos directos a las teclas mencionadas arriba.
- 5. Puede eliminar las teclas asignadas si lo desea.

#### Proceso de programación

Para programar teclas de acceso directo, siga estos pasos:

- 1. Inicie la aplicación. Si ya se ha iniciado, haga clic en el icono de la bandeja del sistema para mostrar la imagen del teléfono.
- 2. Haga clic con el botón derecho del ratón en la imagen del teléfono.

3. En el menú que se muestra, seleccione «Teclas de acceso directo». Se mostrará una pantalla como esta:

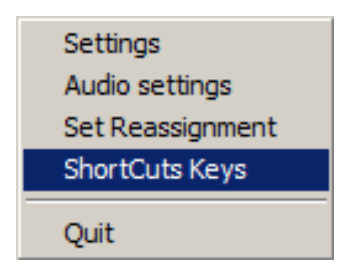

4. Haga clic en la opción de «Teclas de acceso directo». Se mostrará la siguiente imagen:

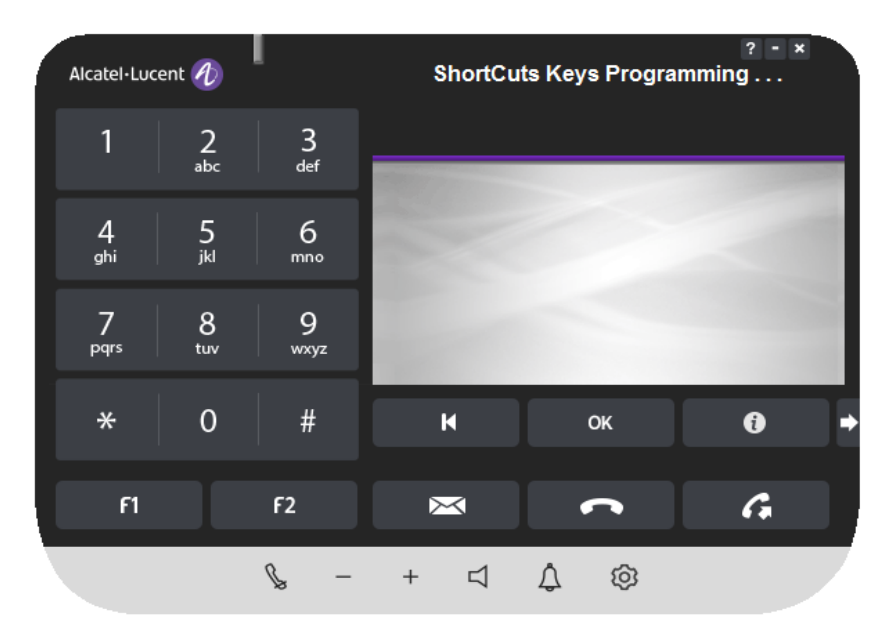

5. Solo puede crear accesos directos en las teclas que aparecen en la imagen anterior. Para crear un acceso directo en una tecla, haga clic en dicha tecla. Se abrirá la ventana siguiente:

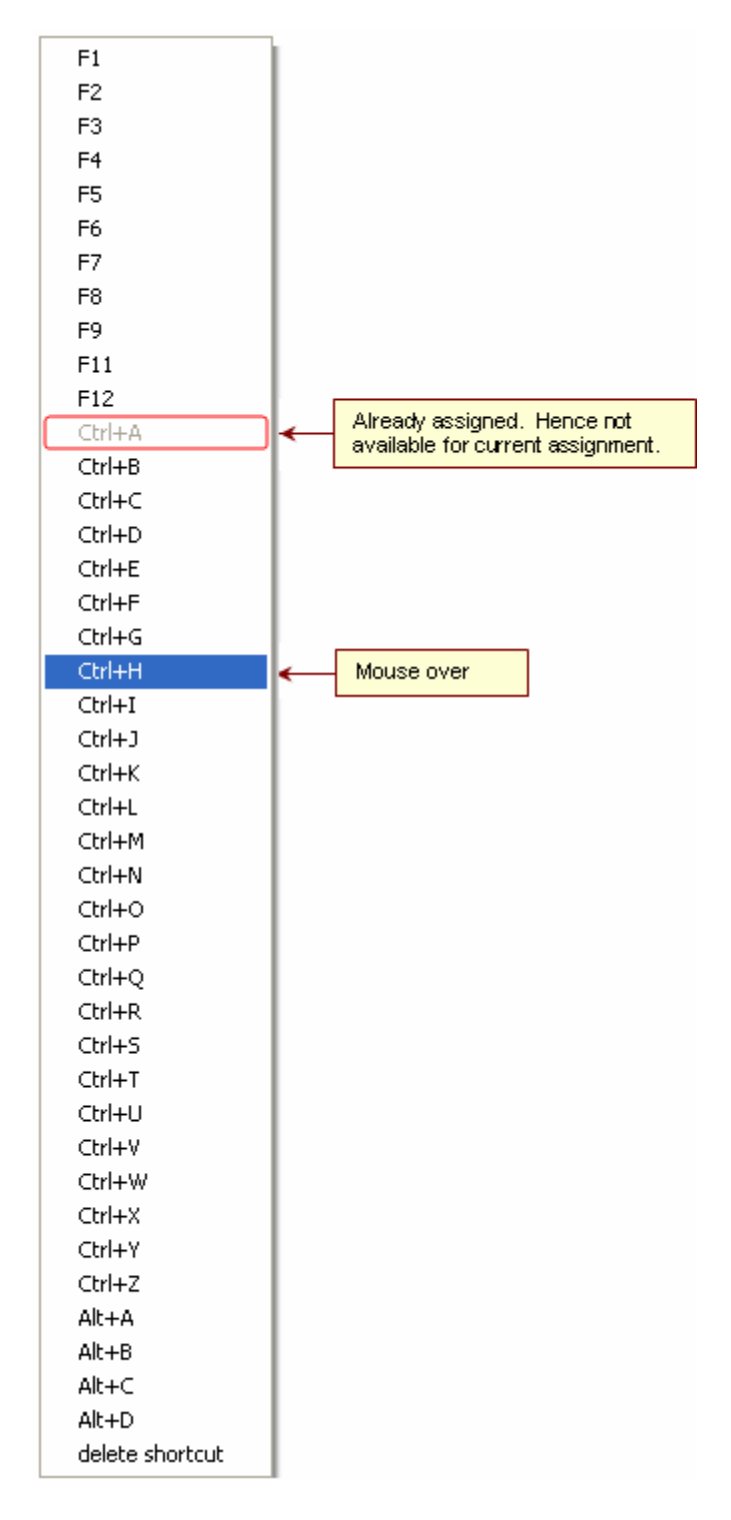

- 6. En la captura de pantalla anterior:
	- a) Todos los elementos de la lista (excepto Ctrl + A) están disponibles y pueden asignarse. Esto se debe a que Ctrl + A ya se encuentra asignada.
	- b) Ctrl + H aparece sobre un fondo azul, lo cual indica que el puntero del ratón está sobre Ctrl+H.

- c) Si ya se ha creado un acceso directo en la tecla seleccionada, puede eliminarlo. Simplemente haga clic en «Suprimir».
- d) Supongamos que hace clic sobre una tecla que ya tiene asignado un acceso directo. Si intenta sustituirlo por otro, haga clic en el nuevo acceso directo. El nuevo acceso directo sustituirá al anterior.
- 7. Para asignar un acceso directo, haga clic en el acceso directo de la lista que desee.
- 8. Para comprobar la asignación del acceso directo, sitúe el puntero del ratón sobre él. Se mostrará el acceso directo, si está asignado. En el ejemplo siguiente, se ha asignado un acceso directo al botón F2: Ctrl + A. Al pasar el ratón por encima, puede verse la asignación.

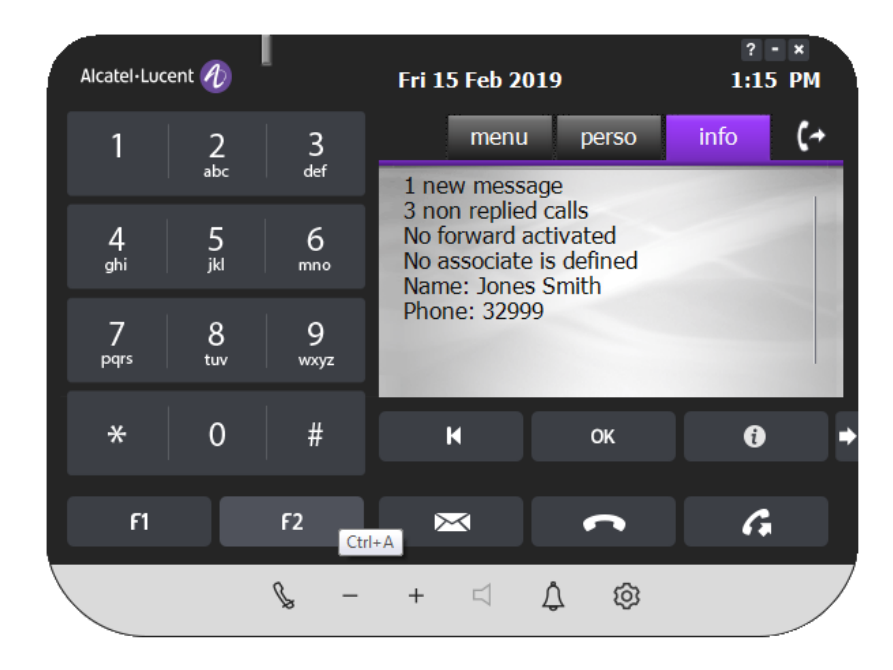

9. Una vez terminada la asignación, haga clic con el botón derecho del ratón en la imagen del teléfono. Se mostrará una casilla con la palabra «Salir». Haga clic en ella para cerrar la ventana.

Ahora, los accesos directos programados ya funcionarán en el teléfono.

#### 6.4 Módulo adicional (AOM)

<span id="page-29-0"></span>En la imagen del teléfono, en la parte inferior a la derecha, se muestra un botón de flecha como este:  $\blacktriangleright$ . Al hacer clic en él, se abre un panel de teclas programables. También se puede utilizar para extender y contraer el teclado. El teclado extendido contiene tabulaciones y teclas. Este módulo se encontrará disponible en función de la configuración del servidor de comunicaciones. A continuación, se muestra una pantalla de ejemplo:

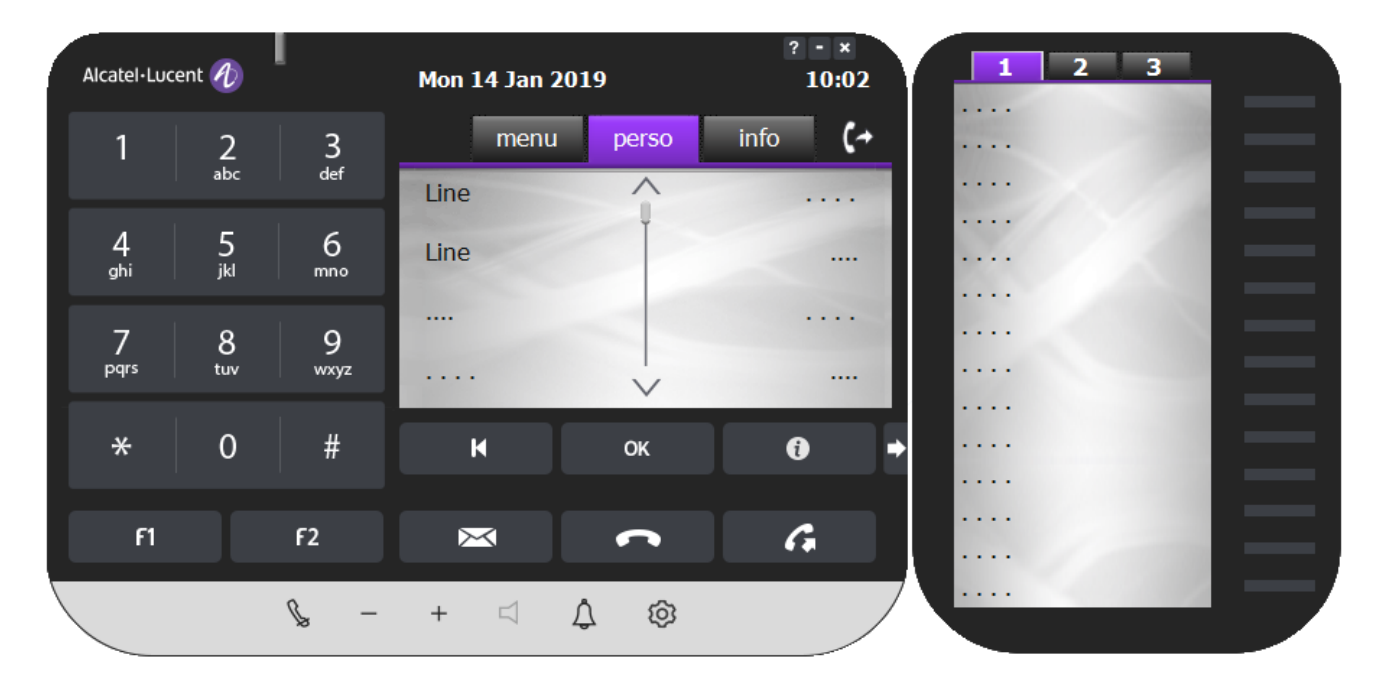

Módulo de extensión con 14 teclas (AOMEL)

#### **Módulo de extensión con 10 teclas (AOM10)**

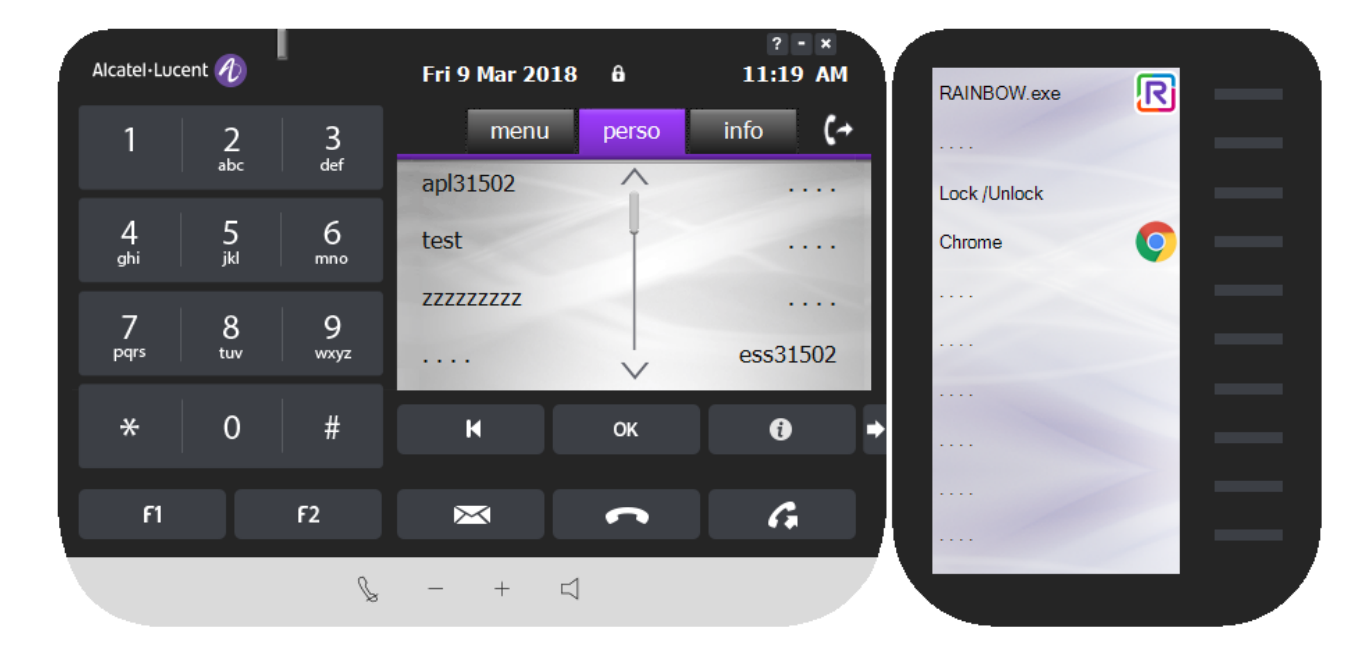

#### **Módulo de extensión con 40 teclas (AOM40)**

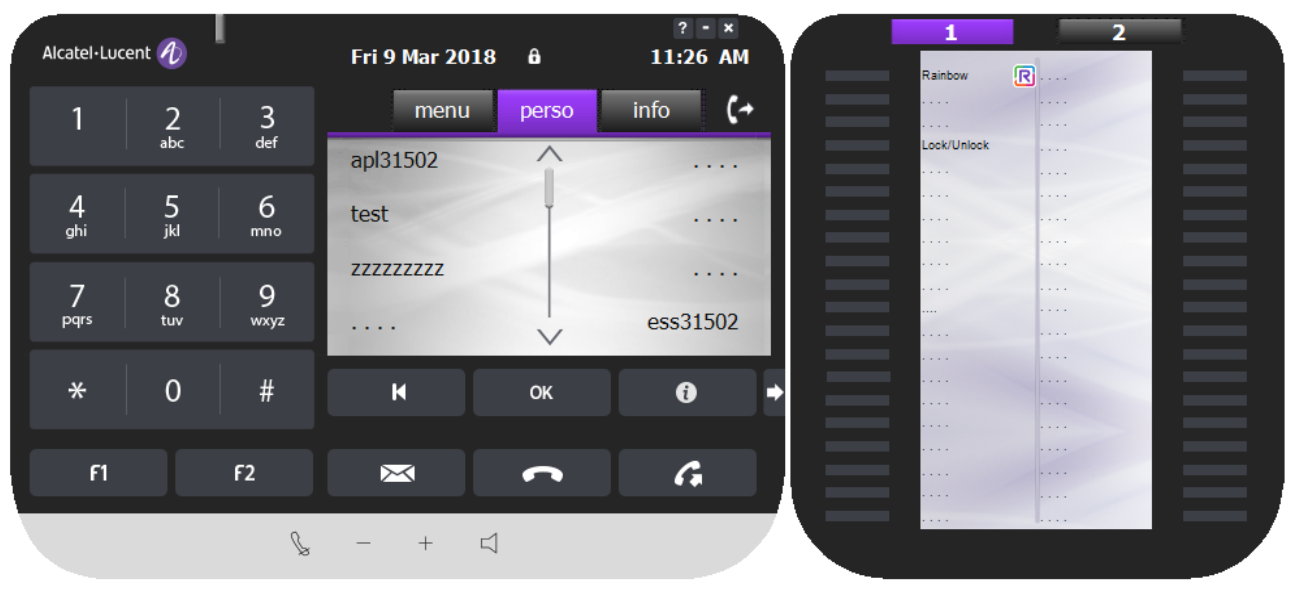

En el caso de la configuración CCD, el agente y el conjunto pro-acd deben tener el mismo teclado declarado tanto en la configuración OXE como en la ipdsp.

#### <span id="page-30-0"></span>**6.4.1 Programación de teclas AOM**

La finalidad de este teclado es personalizar las teclas para que realicen las funciones que el usuario desee. Se pueden programar para:

- Ejecutar una función del teléfono
- Ejecutar una aplicación en el disco duro

Una vez programadas, basta con hacer clic en el botón para ejecutar la función. Para facilitar su identificación, el nombre del programa de la tecla se muestra junto al botón, además del icono correspondiente (si lo hay).

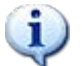

Si se programa la misma tecla tanto localmente para una aplicación de Windows (que se encuentra en el archivo .ini de usuario) como en la OXE como tecla programable (marcación rápida, servicios), se tiene en cuenta la programación local (App) y cualquiera que sea la configuración de la estación (DSS / DSU, CCD, ...) para el mismo usuario de Windows o los que comparten el mismo archivo .ini.

Más adelante, se muestran ejemplos de las tareas mencionadas anteriormente.

#### <span id="page-30-1"></span>**6.4.2 Programación de una función del teléfono OXE**

Con esta función, puede guardar los clics que realice en el teléfono para llevar a cabo sus tareas. Para ejecutar algunas funciones, debe pasar por numerosos submenús. Esta opción le permite hacerlo mediante una tecla de acceso rápido. Simplemente, haga clic en ella para llevar a cabo la operación deseada.

A continuación, se muestra un ejemplo de los siguientes pasos:

- 1. Encienda el teléfono.
- 2. Acceda al teclado extendido.
- 3. En el teléfono, seleccione: Menú → Configuración → Teléfono → Program. de teclas. Ahora, el teléfono debería presentar el siguiente aspecto:

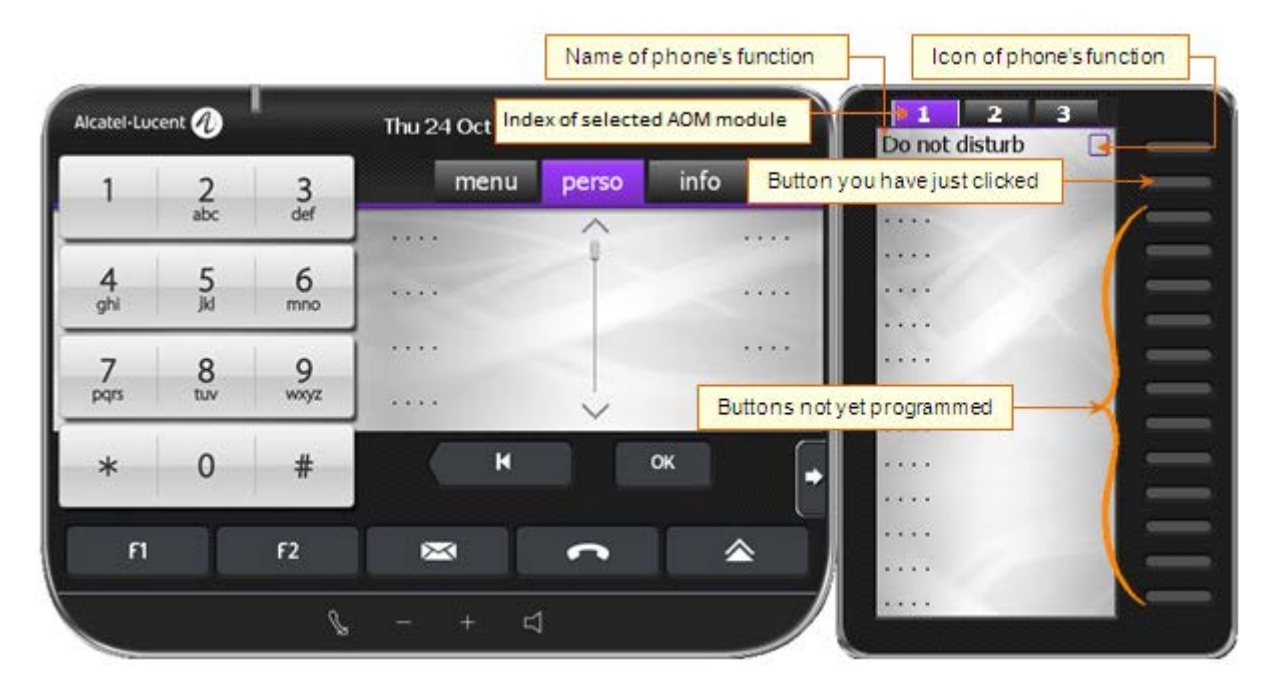

4. En el teclado, haga clic en la tecla a la que desee asignar esta función. La pantalla mostrará lo siguiente:

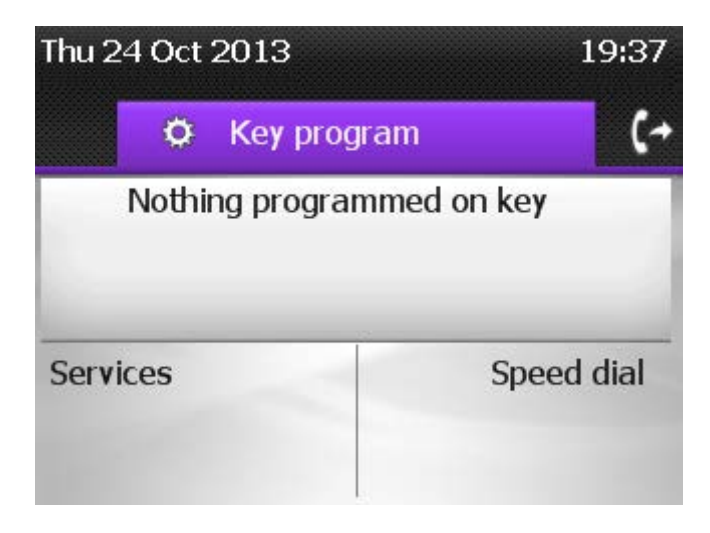

- 5. Puede llegar a la pantalla anterior haciendo clic en la tecla que desee programar.
- 6. A partir de aquí, puede desplazarse por ellos para seleccionar el programa requerido. Este ejemplo muestra la programación de «Desvío por línea ocupada». Para ello:

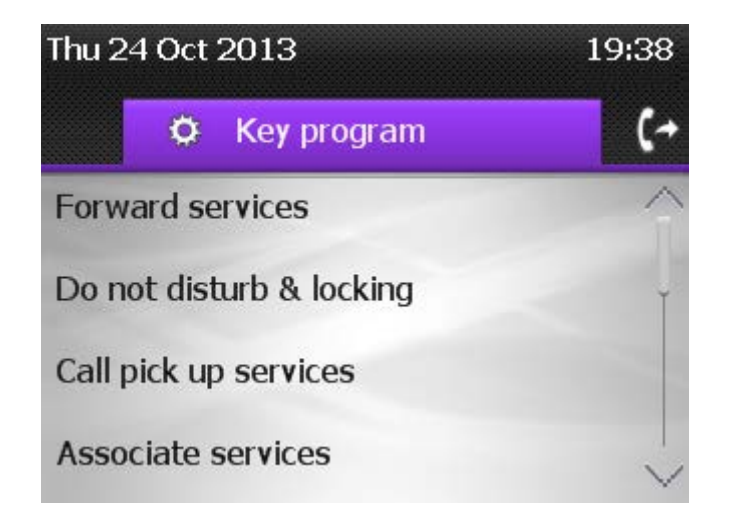

7. En la pantalla anterior, seleccione «Servicios de desvío».

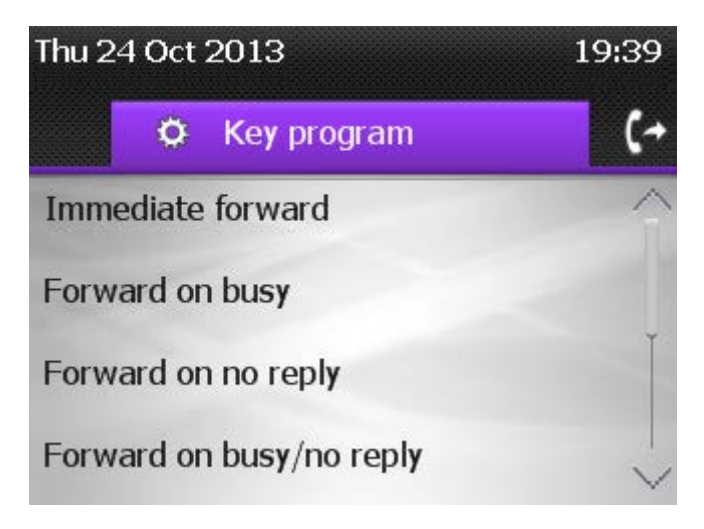

8. Seleccione «Desvío por línea ocupada».

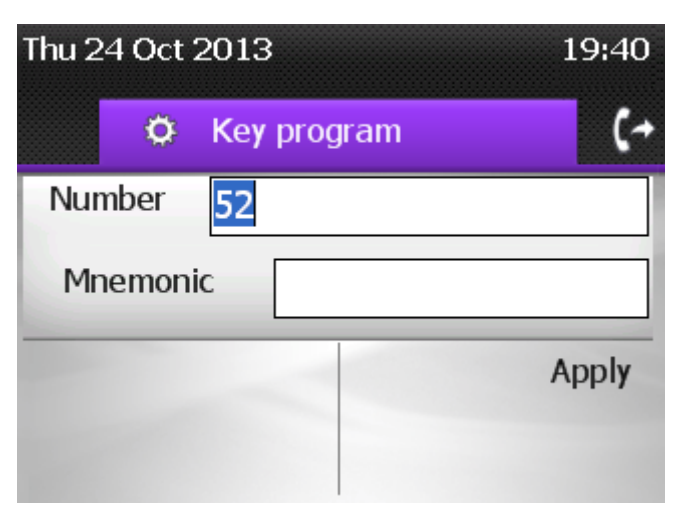

9. Seleccione «Aplicar».

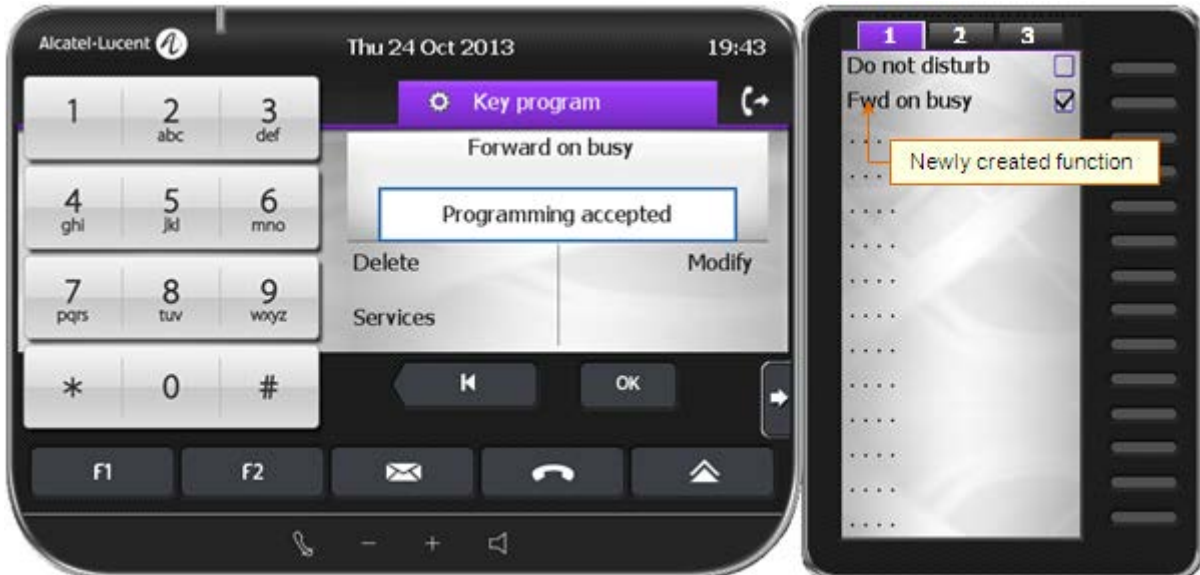

- 10. Así termina la programación de servicios del teléfono.
- 11. Para ejecutar esta función, haga clic en el botón. La pantalla mostrará la siguiente ventana:

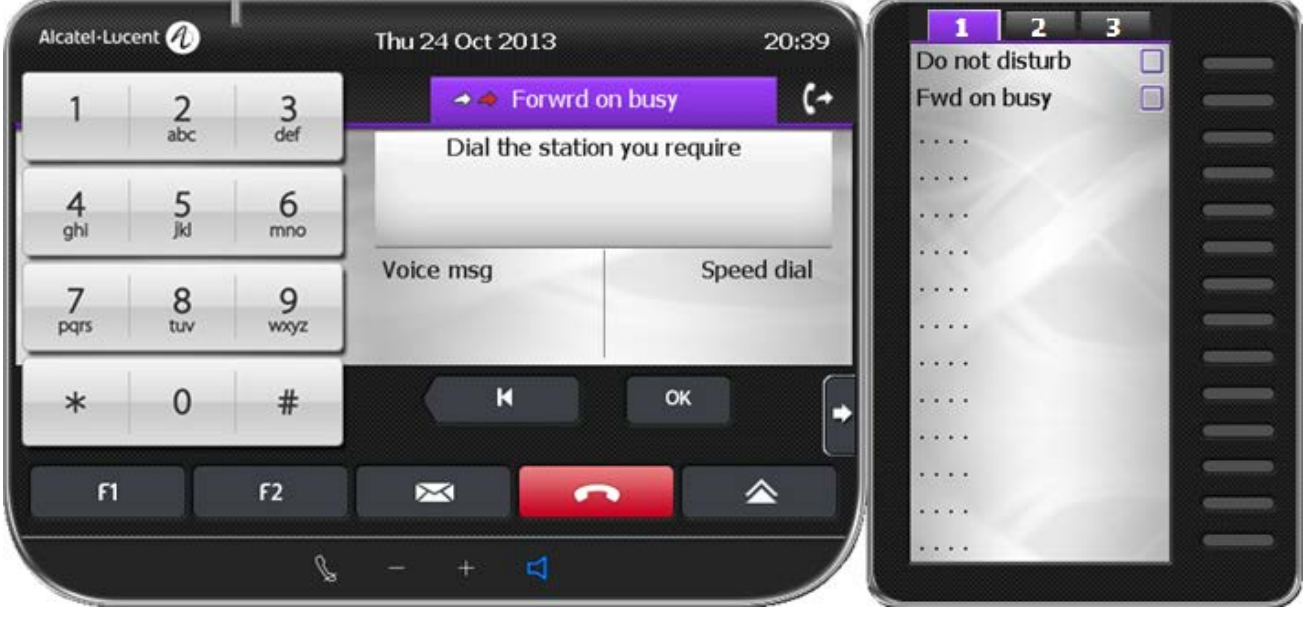

#### <span id="page-33-0"></span>**6.4.3 Programación de una función del teléfono OXO**

Con esta función, puede guardar los clics que realice en el teléfono para llevar a cabo sus tareas. Para ejecutar algunas funciones, debe pasar por numerosos submenús. Esta opción le permite hacerlo mediante una tecla de acceso rápido. Simplemente, haga clic en ella para llevar a cabo la operación deseada.

A continuación, se muestra un ejemplo de los siguientes pasos:

- 1. Encienda el teléfono.
- 2. Acceda al teclado extendido.
- 3. En el teléfono, seleccione: Menú  $\rightarrow$  Ajustes  $\rightarrow$  Teléfono  $\rightarrow$  Teclas. Ahora, el teléfono debería presentar el siguiente aspecto:

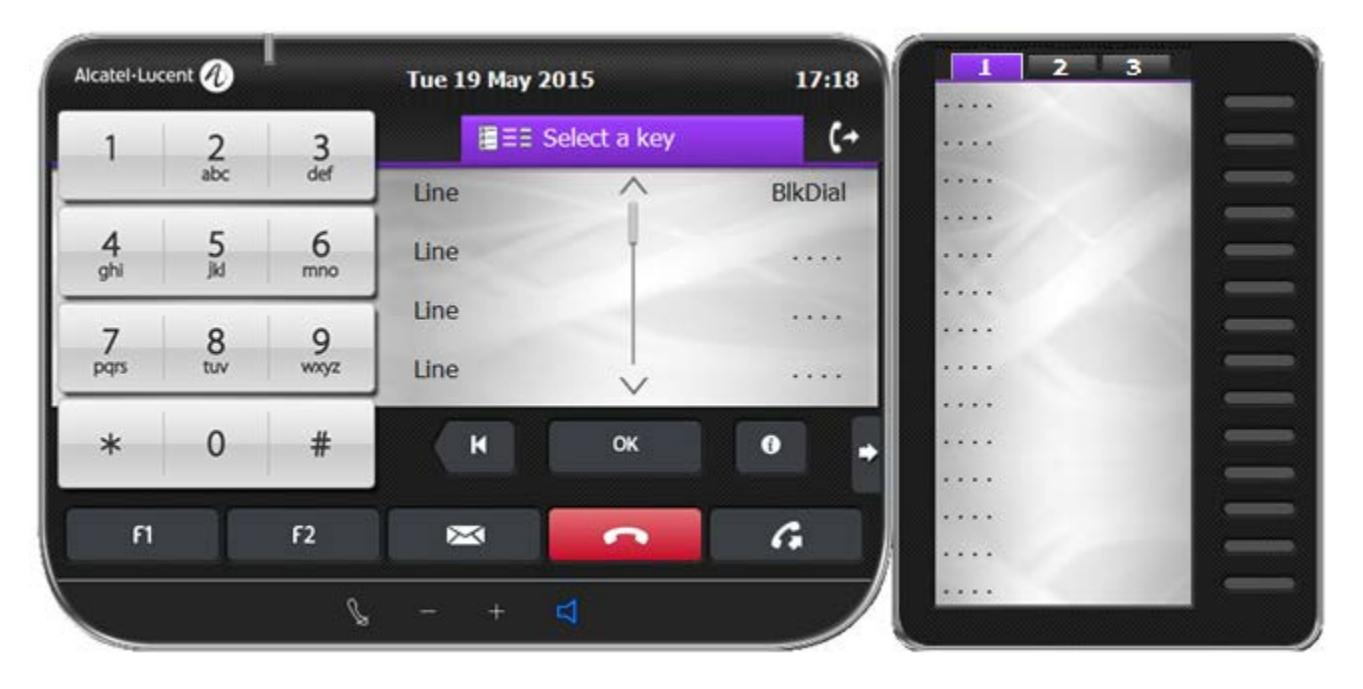

4. En el teclado, haga clic en la tecla a la que desee asignar esta función. La pantalla mostrará lo siguiente:

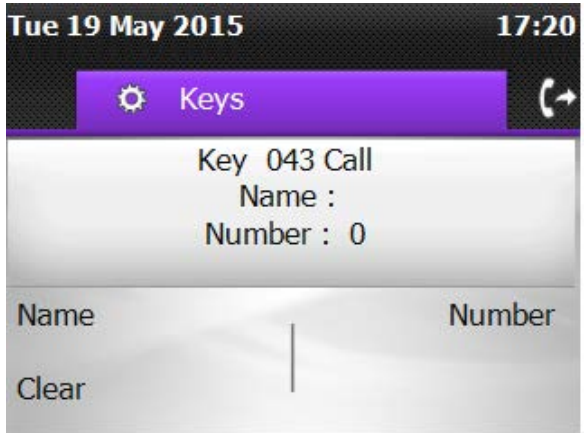

- 5. Puede llegar a la pantalla anterior haciendo clic en la tecla que desee programar.
- 6. A continuación, puede seleccionar «Nombre» para asignar un nombre a la tecla.

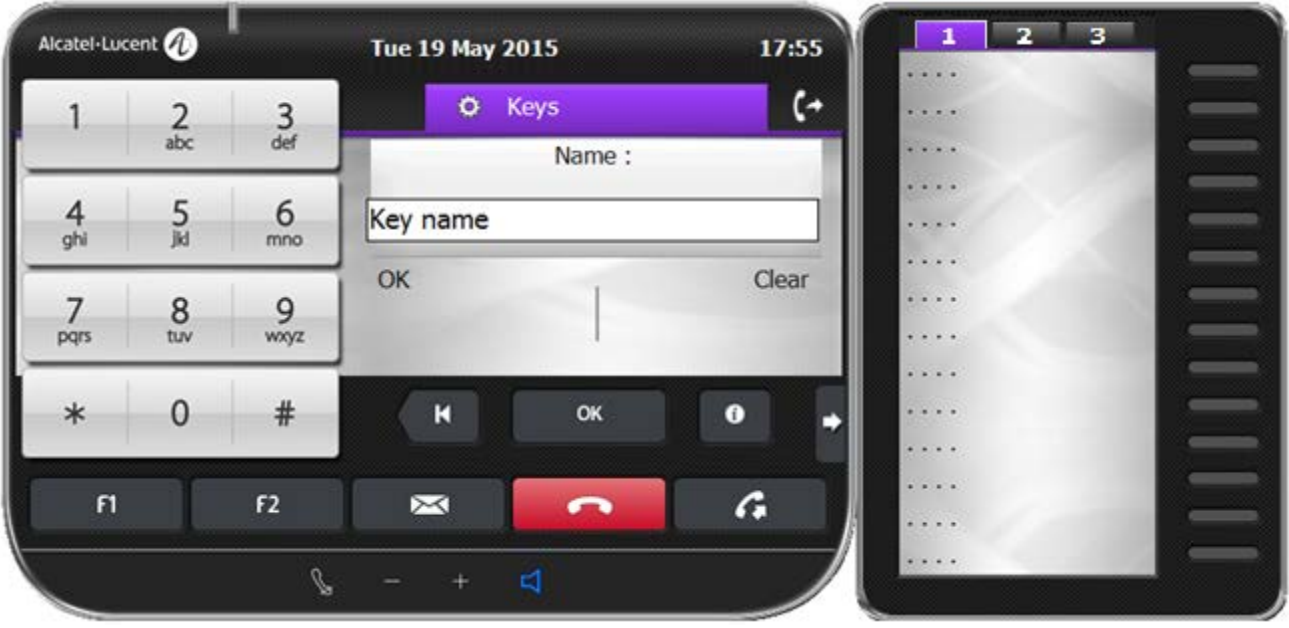

7. Una vez introducido el nombre, haga clic en «Aceptar». Seleccione «Número» para administrar el número al que ha llamado.

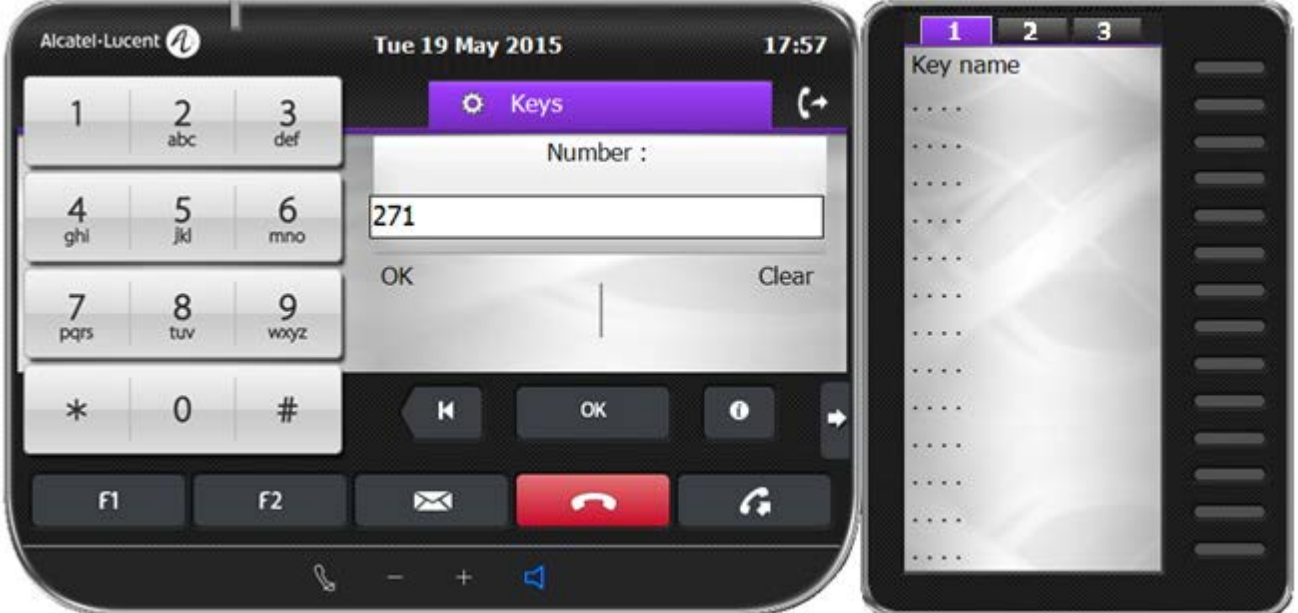

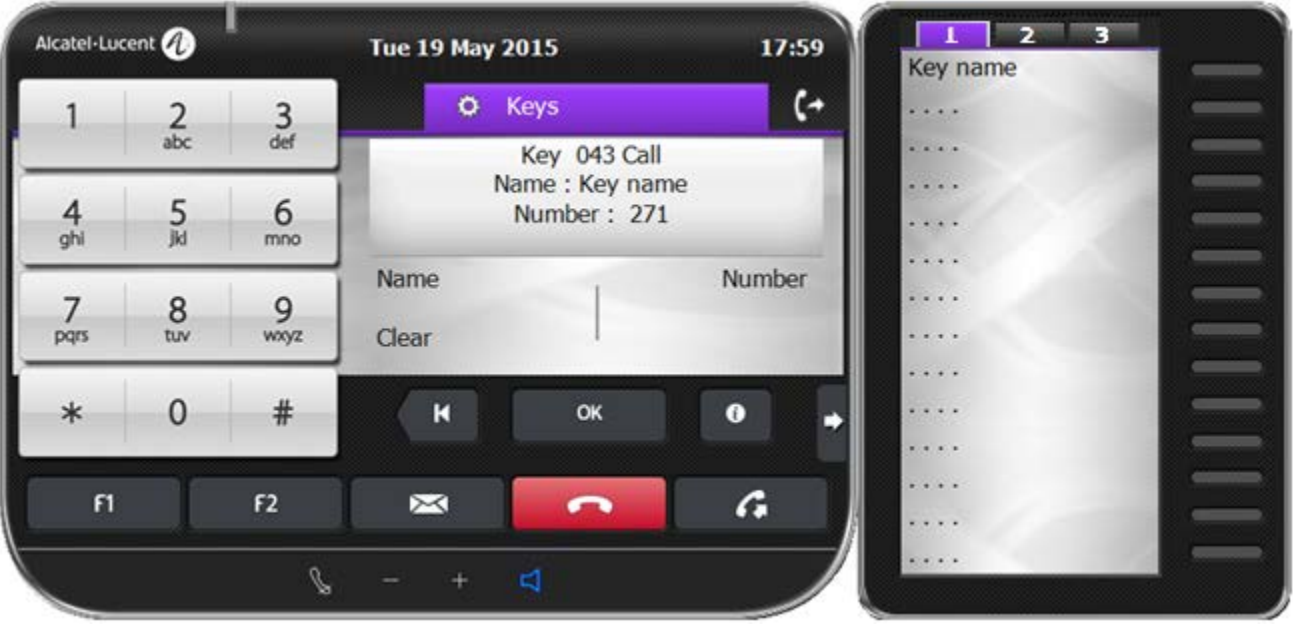

- 8. Así termina la programación de servicios del teléfono.
- 9. Para ejecutar esta función, haga clic en el botón. La pantalla mostrará la siguiente ventana:

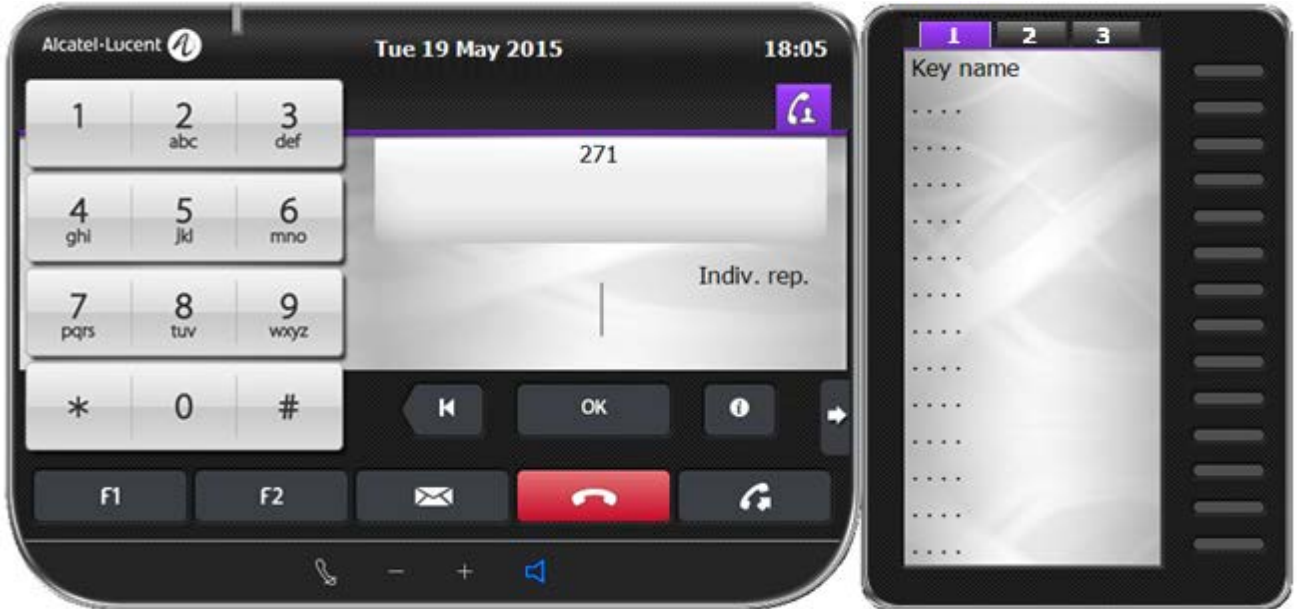

#### <span id="page-36-0"></span>**6.4.4 Programación de una aplicación en el disco duro**

Puede abrir un archivo guardado en el disco duro con la tecla que usted elija. Con ello, evita tener que usar el explorador para buscar el archivo requerido. Este ejemplo muestra el procedimiento para abrir **Internet Explorer** con una tecla.

- 1. Encienda el teléfono.
- 2. Acceda al teclado extendido.
- 3. Haga clic con el botón derecho del ratón en la tecla correspondiente. Aparecerá un recuadro con la palabra «Opciones», tal y como se muestra a continuación:

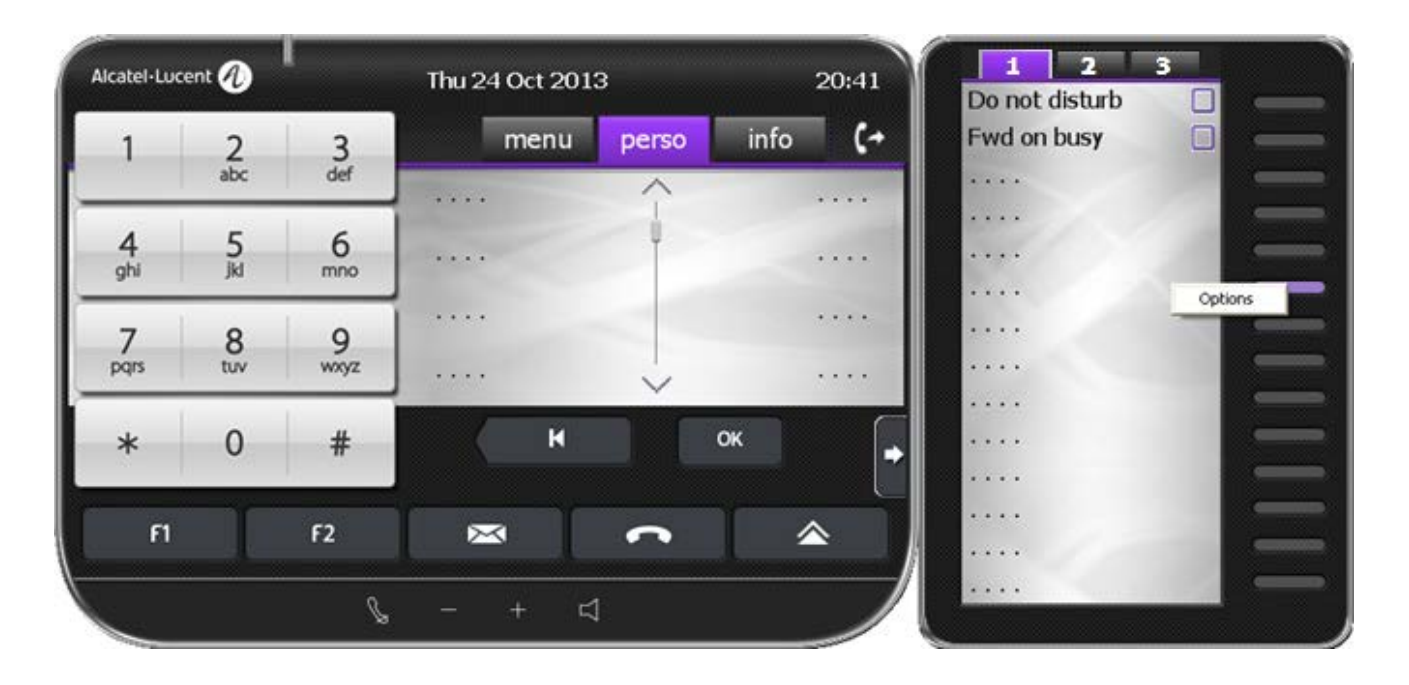

4. Haga clic en «Opciones». Se mostrará una pantalla como esta:

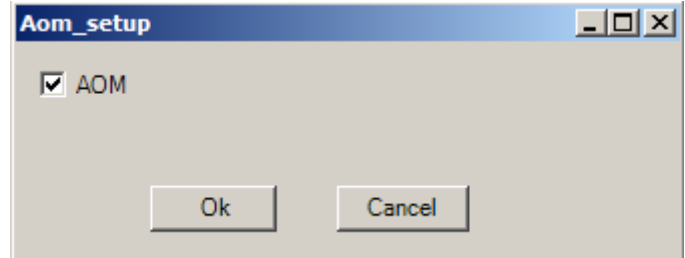

5. Retire la marca de la casilla de AOM. Ahora, la pantalla mostrará:

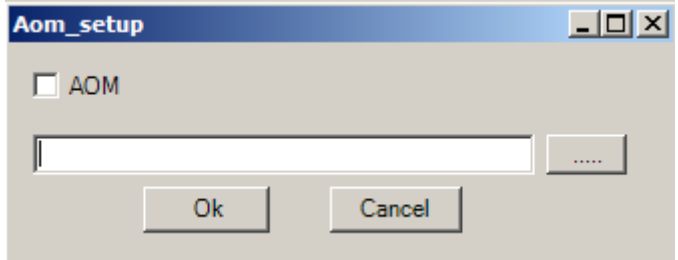

- 6. En la ventana de arriba, seleccione el botón  $\boxed{\cdots}$  para abrir la ventana del explorador.
- 7. En la ventana del explorador, seleccione el archivo ejecutable de Internet Explorer. Se mostrará una pantalla como esta:

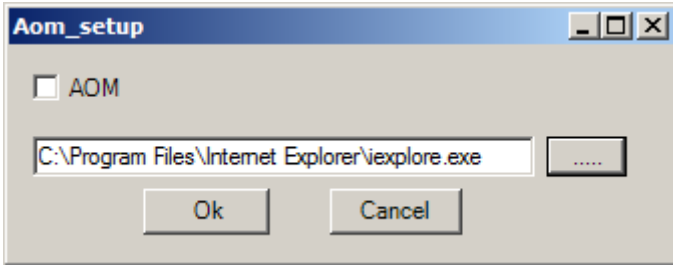

8. Haga clic en  $\Box$ <sup>Ok</sup>  $\Box$ . De esta forma, el archivo se abrirá con el botón seleccionado. Puede ver la entrada junto al botón, tal y como se muestra en la siguiente captura de pantalla:

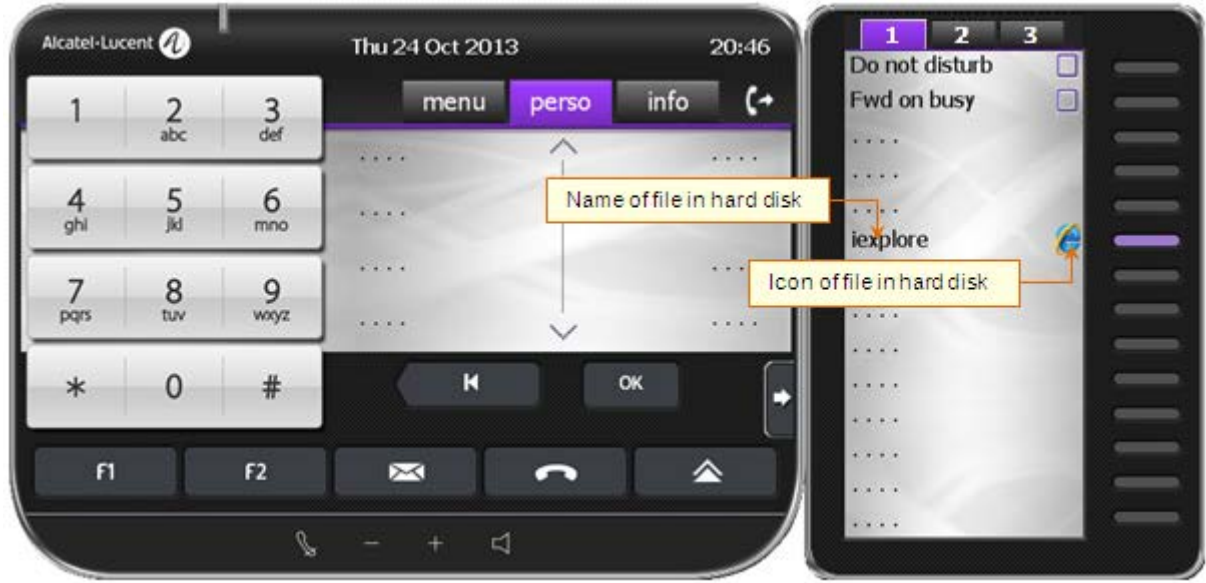

- 9. Así termina la inicialización. Ahora puede hacer clic en esta tecla para abrir Internet Explorer.
- 10. Si el módulo seleccionado es el AOM10 o el AOM40, deberá completar también la etiqueta asociada al botón:

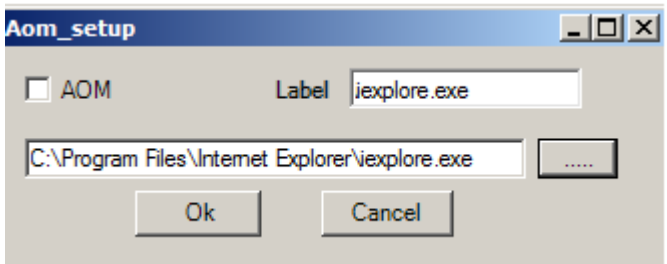

<span id="page-38-0"></span>6.5 Entorno VDI

Una solución VDI permite mostrar en un PC, aplicaciones o todo el escritorio que se está ejecutando en un servidor remoto. Este tipo de infraestructura ofrece varias ventajas (implementación, actualizaciones, seguridad,…)

Una solución VDI se basa en un intercambio servidor/cliente realizado a través de una conexión dedicada en la que se comprimen y transportan todos los flujos necesarios para las aplicaciones. En resumen, una aplicación se ejecuta en un servidor remoto y todos los medios se transportan para simular una aplicación local.

El módulo de extensión alojado en el PC del usuario final y denominado Virtual Voice eXtension (VVX) gestiona la visualización de datos del IPDSP y los flujos de voz, garantizando la calidad y el rendimiento.

• **Procedimientos de instalación y actualización del módulo VVX**

Solamente la primera instalación se debe hacer en el PC del usuario. La instalación y desinstalación debe ser realizada por el administrador.

Si es necesario, el VVX se actualiza automáticamente en la siguiente conexión.

• **Monitorización del módulo VVX en el PC del usuario:**

Un proceso de servicio 'VVXService' se encarga de monitorizar el VVX, y se inicia automáticamente al arrancar el PC. Inicia el VVX automáticamente.

El módulo VVX está siempre 'En ejecución', VVXService reiniciará VVX automáticamente si se inmoviliza o se detiene de forma inesperada.

Para detener el módulo VVX, póngase en contacto con su administrador.

• **Inicio de la aplicación**

Para iniciar el softphone, utilice el acceso directo de la aplicación creado durante la instalación en el entorno VDI.

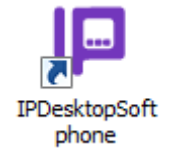

O bien acceda a la aplicación desde el menú de inicio (en el escritorio en el entorno VDI).

• **Modo ejecución**

Compruebe la versión instalada usando el botón "?" del IP Desktop Softphone. Para el uso de VDI, se menciona "Modo VDI activado"

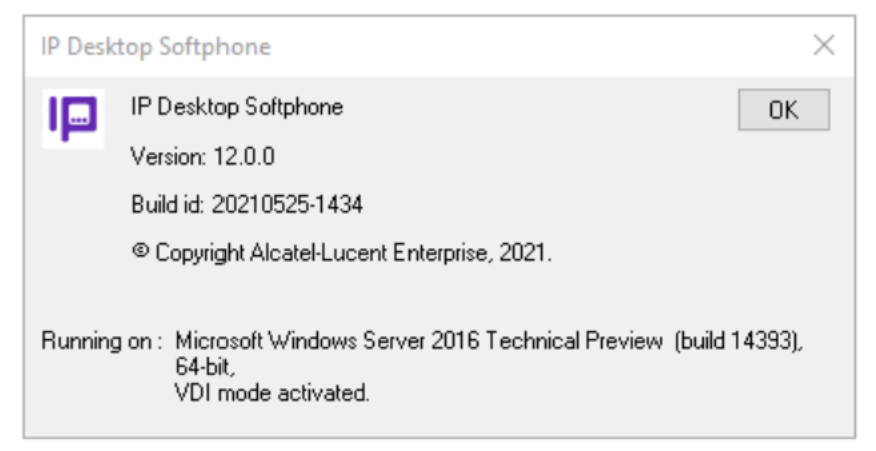

Compruebe la versión instalada del módulo VVX haciendo clic con el botón derecho del ratón en el icono de VVX en la bandeja del sistema del PC del usuario y seleccionando "Acerca de"

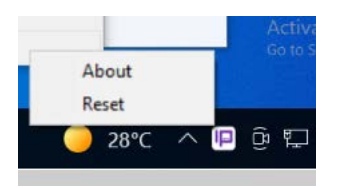

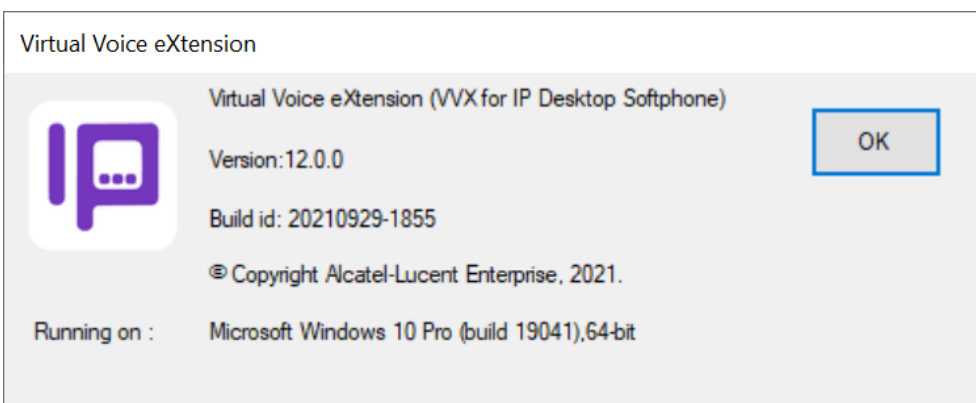

Si es necesario, el módulo VVX se puede reiniciar seleccionando "Reset" en el icono VVX.

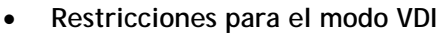

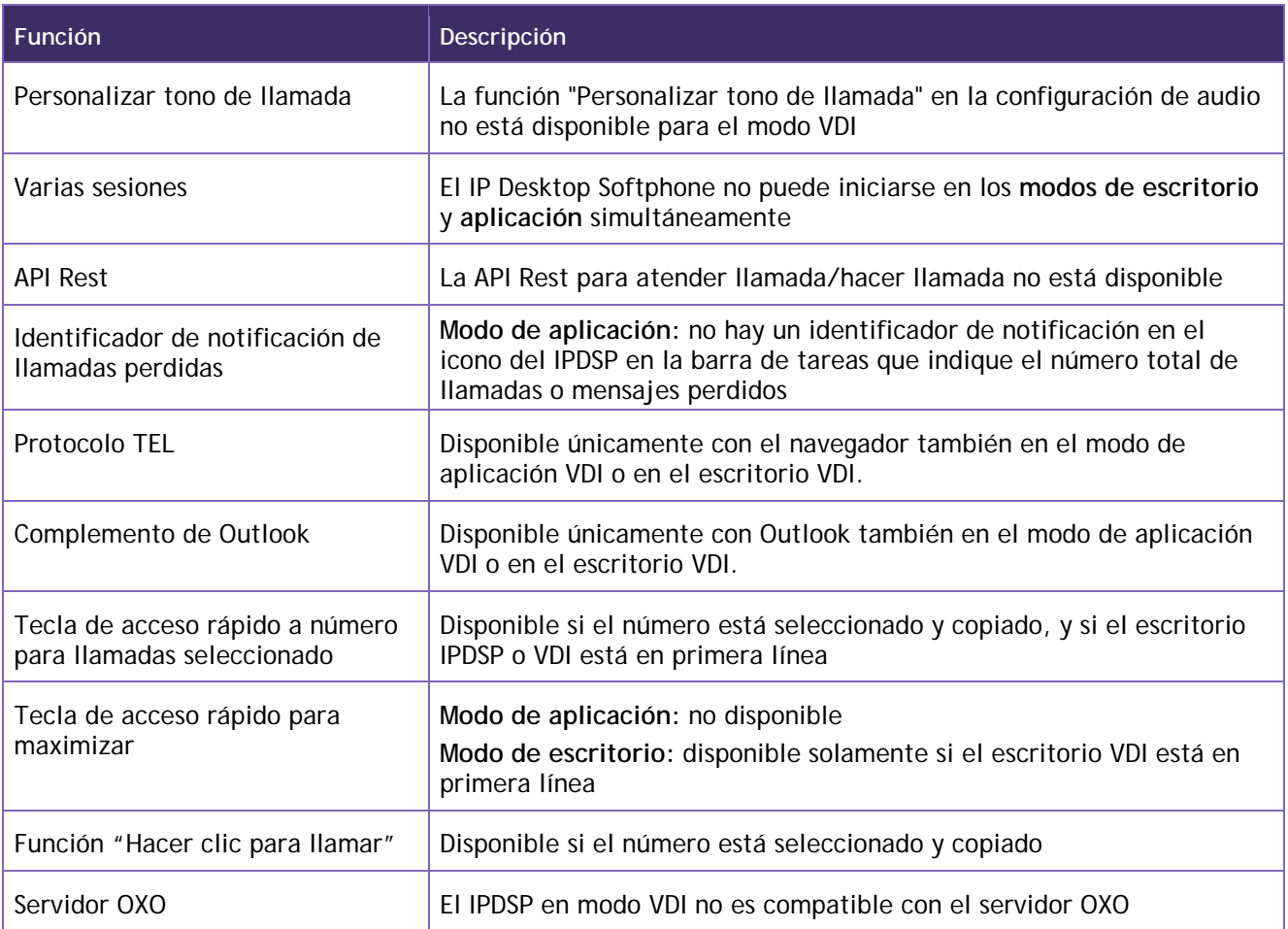

### <span id="page-41-0"></span>7. Uso de IP Desktop Softphone

Al iniciar la aplicación, se muestra la imagen del teléfono. El diseño de la pantalla depende de la selección realizada durante la configuración. A continuación, se muestra un ejemplo: la siguiente captura de pantalla ofrece una breve descripción de los componentes de la imagen del teléfono. puede identificar los diferentes elementos:

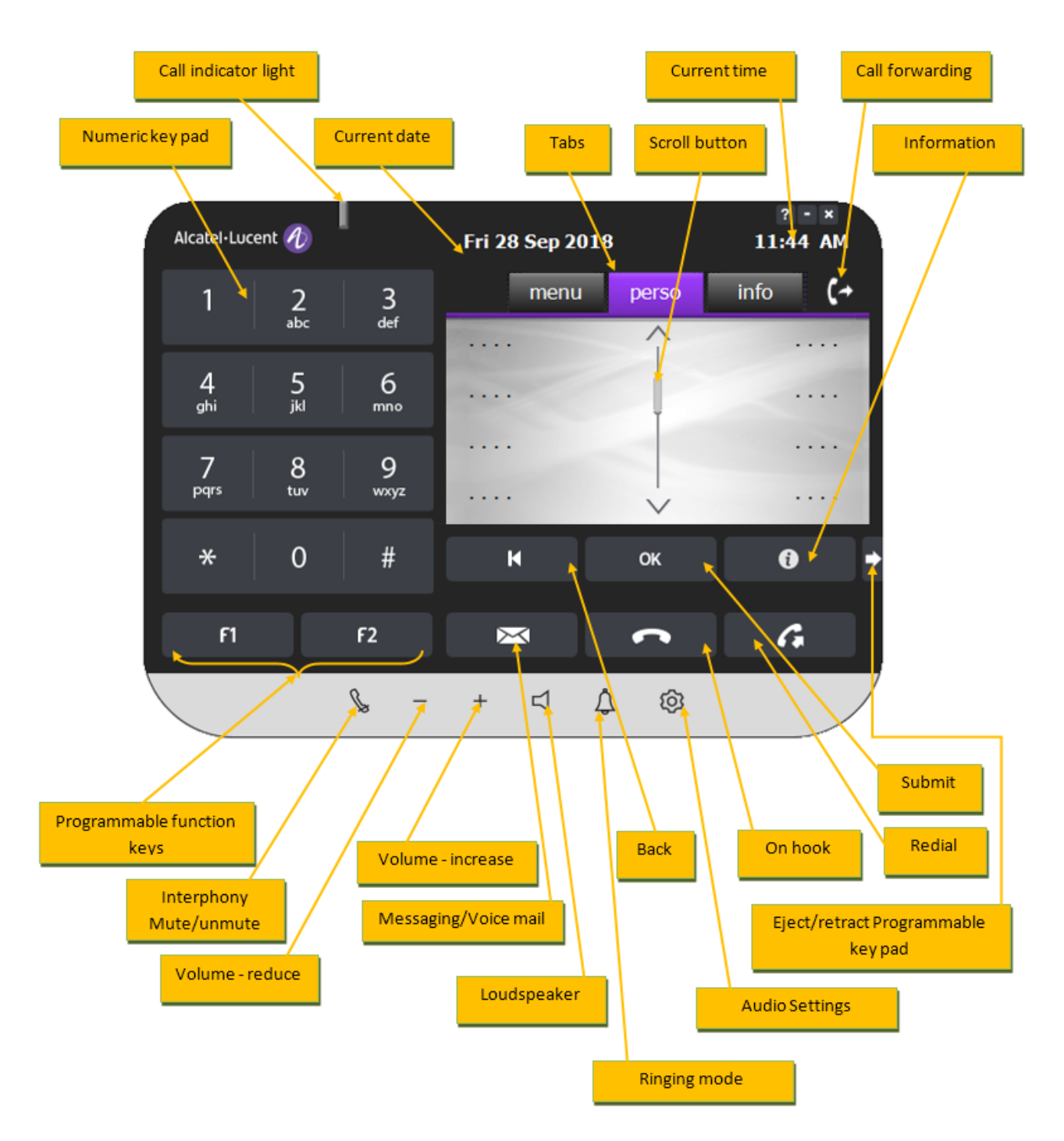

Este teléfono es más fácil de utilizar que el aparato telefónico. A continuación, se muestran algunas funciones.

#### 7.1 Cifrado nativo

<span id="page-42-0"></span>Cuando el cifrado nativo está configurado en el lado de la PBX (consulte la guía de instalación), y si es necesario los certificados no estarán instalados en el sistema Windows Store, el usuario de IP Desktop Softphone podrá recibir un mensaje para aceptar el certificado DTLS.

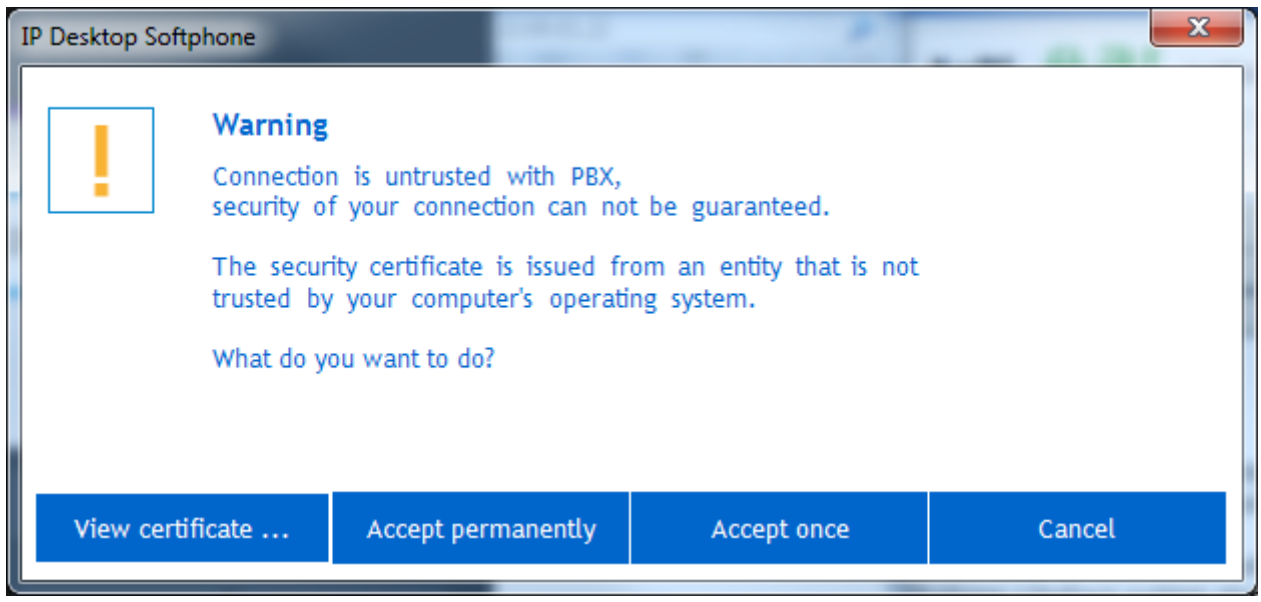

El usuario puede aceptarlo permanentemente para no volver a recibir el mensaje. Si se acepta una vez, este mensaje se mostrará la próxima vez que se conecte el IP Desktop Softphone.

El usuario también puede ver el certificado e instalarlo en el Windows Store para evitar que se le solicite la próxima vez.

En caso de un proceso de recuperación que permita forzar a los terminales a olvidar un CTL específico y volver al modo TOFU, el IP Desktop Softphone puede emitir un mensaje para aceptar este procedimiento:

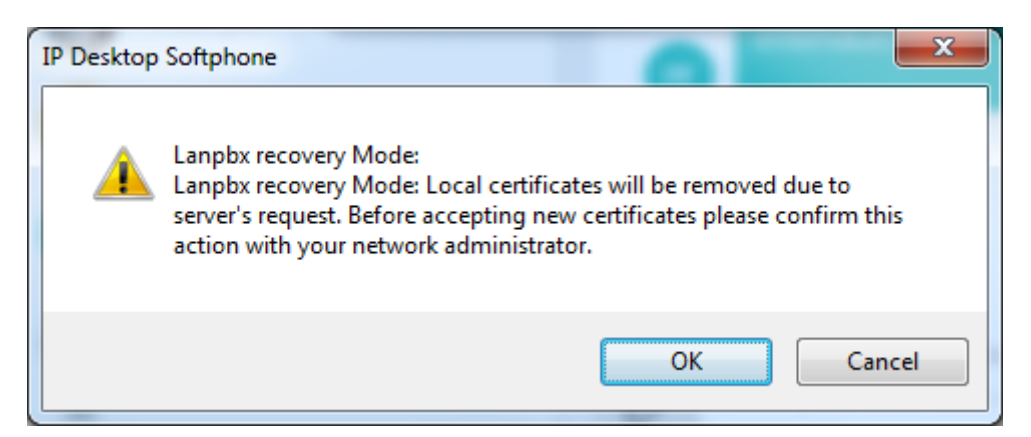

Se muestra un icono en la parte superior del diseño del IP Desktop Softphone para informar al usuario de que se utiliza cifrado nativo.

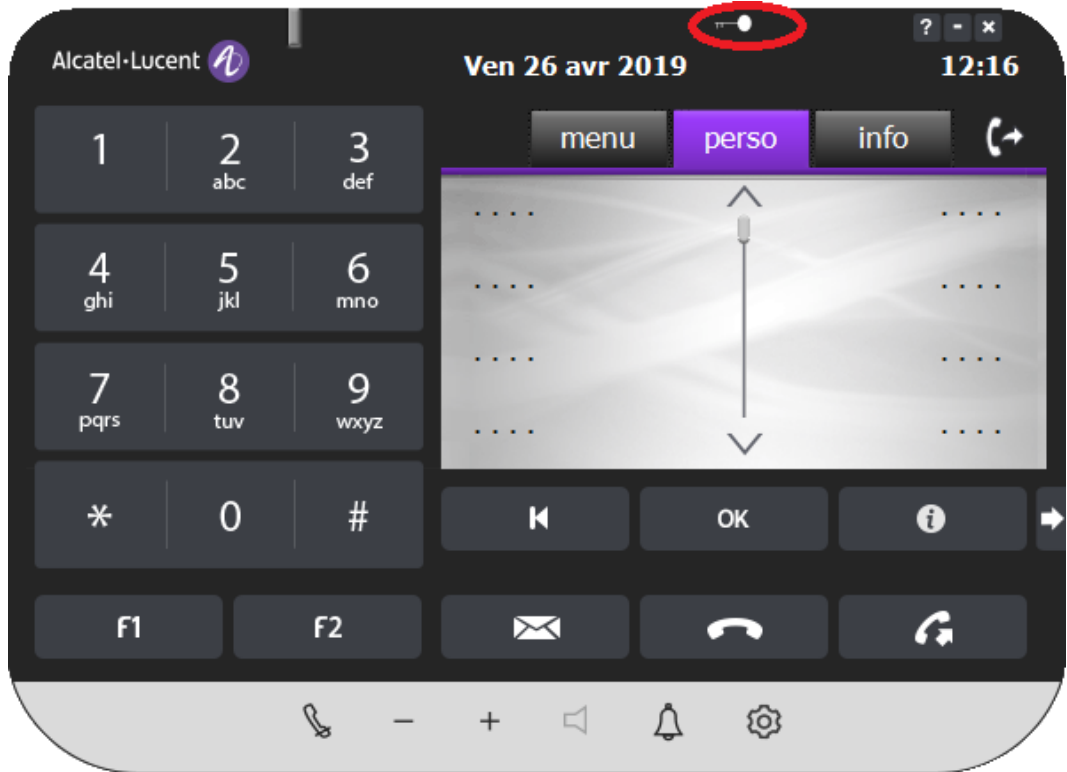

#### 7.2 Módulo adicional (AOM)

- <span id="page-43-0"></span>1. Inicie la aplicación. Si ya ha iniciado la aplicación pero está inactiva, actívela con el icono de la bandeja del sistema.
- 2. Utilice el teclado numérico del ordenador o el de la imagen del teléfono para marcar el número correspondiente. No es necesario pulsar «Intro». El número marcado se muestra en el panel de visualización.
- 3. Si el destinatario está ocupado, además de por el tono de ocupado, puede ver su estado en el panel de visualización.
- 4. Para volver a marcar el mismo número, haga clic en el botón del softphone.
- 5. Puede oír el tono de llamada a través de los altavoces del ordenador. Puede hablar a través del micrófono instalado. La voz del destinatario de la llamada se oirá por los altavoces conectados al sistema.
- 6. Para finalizar la llamada, haga clic en el botón .

#### <span id="page-43-1"></span>7.3 Hacer una llamada mediante un protocolo TEL

IP Desktop Softphone puede asociarse al protocolo TEL. Puede utilizarlo para llamar a un número determinado si IP Desktop Softphone se ha configurado como programa predeterminado para este protocolo. Por ejemplo: TEL: [+12345678.](tel:+12345678)

Para configurar IP Desktop Softphone como programa predeterminado para un protocolo TEL:

- 1. Abra el panel de control.
- 2. Vaya a «Programas por defecto».
- 3. Vaya a «Asociar un archivo o protocolo a un programa».

4. Haga doble clic en el protocolo TEL (deslice hacia abajo para ver los protocolos).

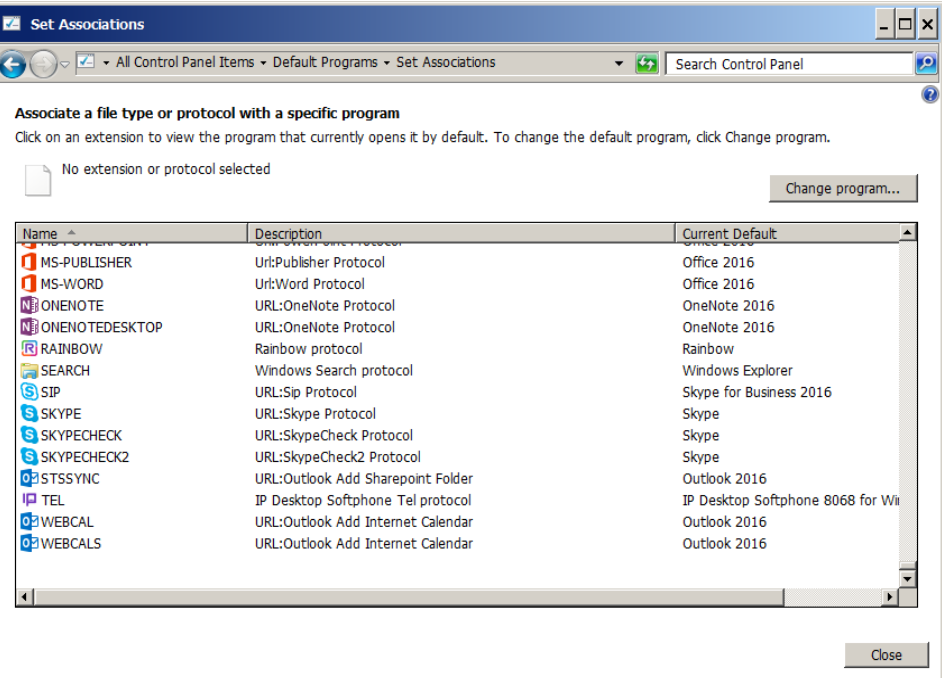

5. Seleccione IP Desktop Softphone como programa predeterminado y pulse «Aceptar».

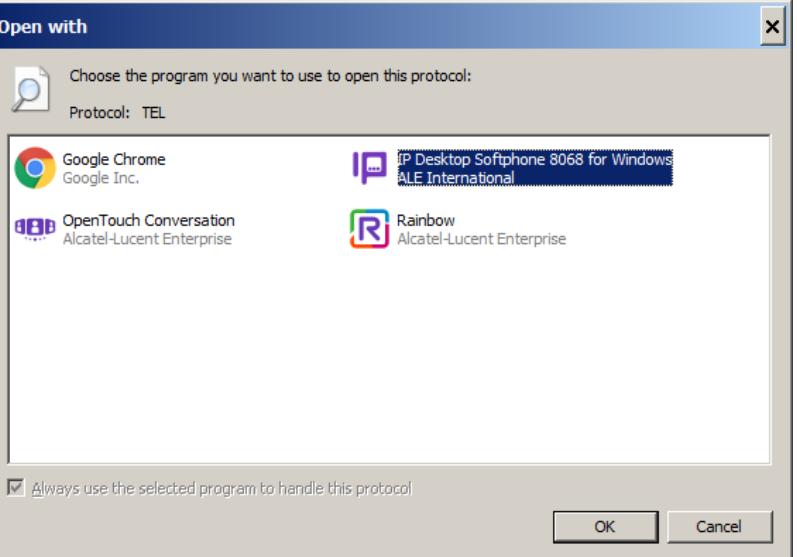

#### 7.4 Recibir una llamada

- <span id="page-45-0"></span>1. Cuando reciba una llamada, podrá saberlo de tres formas:
	- a) Puede oír el timbre de llamada.
	- b) El panel de visualización muestra el número de la persona que está llamando, tal y como se muestra en el siguiente ejemplo:

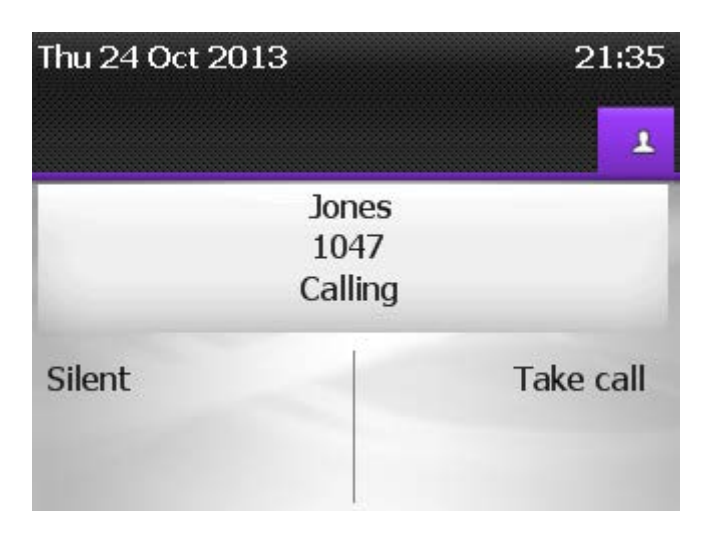

Visualización de llamada entrante de OXE

Visualización de llamada entrante de OXO

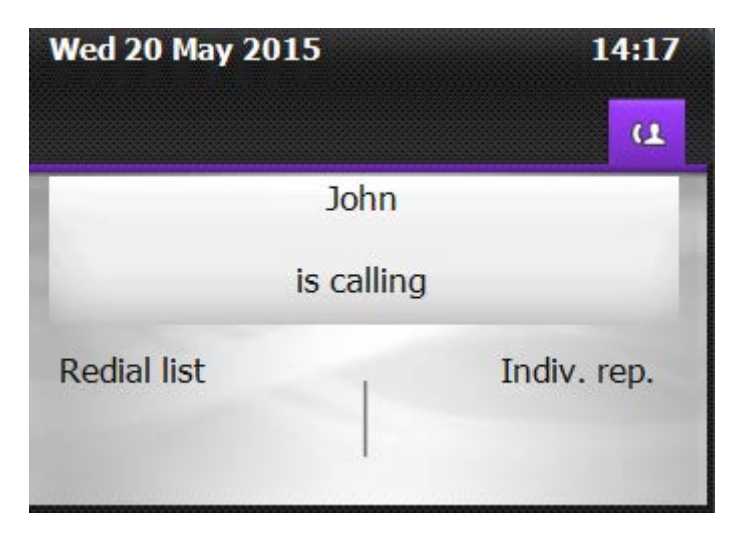

c) El icono de la bandeja del sistema cambia alternativamente entre estas dos imágenes:

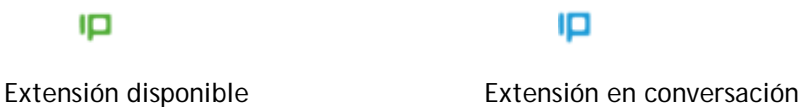

- 2. Puede atender la llamada mediante uno de los tres métodos siguientes:
	- a) Pulse «Intro» en el teclado.
	- b) En la pantalla, haga clic en el enlace «Responder llamada» (véase la captura de pantalla anterior).
	- c) Si la opción está habilitada, haga clic en el aviso de llamada entrante (consulte el capítulo: [06.2.1 \)](#page-9-0)

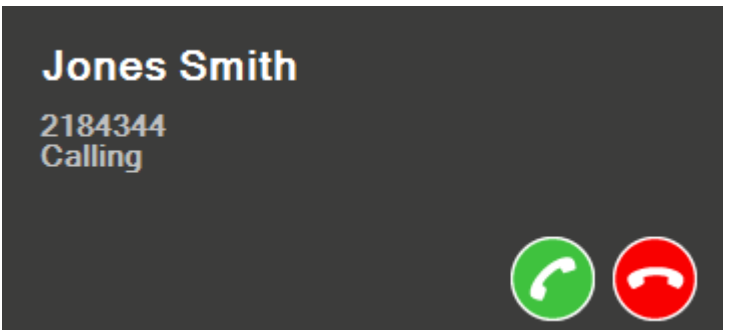

- 3. Para silenciar el timbre y mantener la línea, haga clic en «Silenciar» (captura de pantalla 32).
- 4. Para rechazar la llamada, haga clic en **1988**.

5. Para subir o bajar el volumen de la conversación, haga clic en el botón  $\blacksquare$  o  $\blacksquare$ , respectivamente. Para finalizar la llamada, haga clic en el botón

#### 7.5 Otros usos

- <span id="page-46-0"></span>1. Para enviar mensajes de texto, utilice el botón  $\boxtimes$ . Podrá ver las pantallas correspondientes en el panel de visualización. Utilice el teclado del ordenador para introducir texto.
- 2. Interfonía: se representa con el botón **...** Tiene dos funciones diferentes: la disponibilidad de una o de las dos funciones depende de la configuración realizada por el administrador a tales efectos. Actúa como botón de conmutación.
	- a) Cuando el teléfono está inactivo: al hacer clic en este botón, la pantalla mostrará el mensaje «Interfonía activada» para indicar que se ha activado la interfonía. Además, el botón se volverá de color azul, lo cual indica que la interfonía está activa. En esta situación, las llamadas entrantes se atienden automáticamente (es decir, la línea se activa sin la intervención del usuario). Puesto que se trata de un botón de conmutación, se desactiva al hacer clic en él mientras está activo. Este cambio se confirma con el mensaje «Interfonía desactivada» que aparece en la pantalla. El color del botón también cambia al establecido por defecto.
	- b) Durante una conversación telefónica: al hacer clic en este botón durante una conversación, se silencia el audio en el extremo del usuario. Cualquier cosa que diga el usuario no se oirá en el otro terminal. Para revertir la acción, vuelva a hacer clic en el botón.

Ø

3. Para activar el modo silencio (desactivar el timbre), haga clic en el botón .

Una vez activado el modo silencio, el icono se vuelve azul:

4. Llamadas perdidas: cuando hay una llamada perdida o alguien ha dejado un mensaje, el icono de

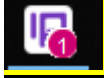

IP Desktop Softphone muestra el número total de llamadas perdidas o rechazadas.

5. Si se activa cualquier función de "Reenvío" para el teléfono IPDSP, podemos ver el nuevo icono parpadeando en la bandeja del sistema:

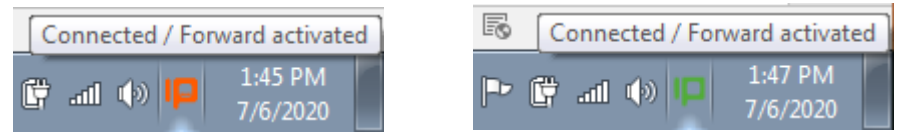

El icono se muestra según el estado actual.

#### 7.6 Complemento de Outlook

<span id="page-47-0"></span>Si el complemento IP Desktop Softphone para Outlook está instalado (consulte el manual de instalación y administración), aparecerá en la pestaña de inicio de Outlook con el nombre "IP Desktop Softphone" con dos botones: Llamar y Colgar.

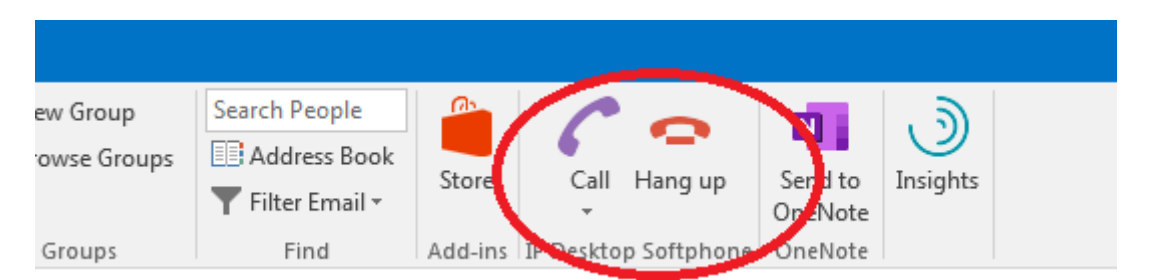

Cuando se selecciona un correo electrónico con un remitente conocido, se activa el botón Llamar: haga clic en él para ver la lista de los teléfonos del remitente. Haga clic en uno de los teléfonos disponibles en la lista para enviar una solicitud de llamada al softphone.

Esta función también está disponible en la vista de contactos.

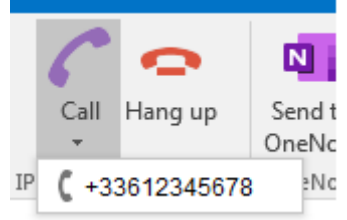

Se puede enviar una solicitud de colgar al softphone usando el botón Colgar.

Si el complemento «IP Desktop Softphone» no aparece en la pestaña de inicio de Outlook aunque esté instalado, puede comprobar si está desactivado para activarlo, para lo cual deberá iniciar «Manage COM Add-ins» desde el menú de archivos

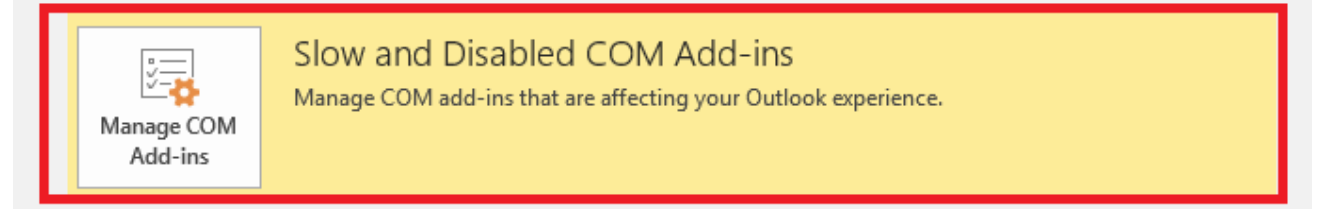

Haga clic en «Activar siempre este complemento»:

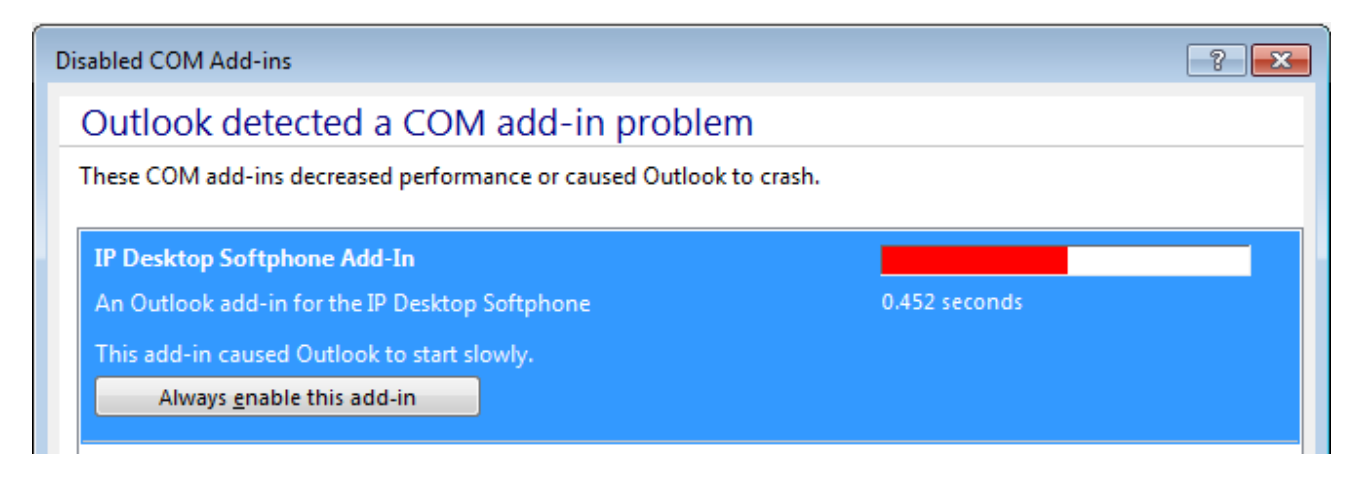

### <span id="page-48-0"></span>8. Habilitar seguimiento

Consulte el manual de instalación y administración de IP Desktop Softphone.

### <span id="page-49-0"></span>9. Limitaciones de uso

#### 9.1 Funciones NOE no disponibles

<span id="page-49-1"></span>Debe tener en cuenta que los menús del teléfono disponen de algunas funciones que no son relevantes para IP Desktop Softphone, por lo que no funcionan.

Las listas de funciones que se pueden configurar en los menús del teléfono a través de *Menú\Configuración\Teléfono*

y que no afectan a IP Desktop Softphone son las siguientes:

- o Menú\Configuración\Teléfono\Clavija<br>o Menú\Configuración\Teléfono\Bluetoo
- Menú\Configuración\Teléfono\Bluetooth
- o Menú\Configuración\Teléfono\Timbre\Nivel
- o Menú\Configuración\Teléfono\Timbre\Más opciones\Timbre progresivo<br>o Menú\Configuración\Teléfono\Timbre\Más opciones\Un pitido antes de
- o Menú\Configuración\Teléfono\Timbre\Más opciones\Un pitido antes del timbre<br>
o Menú\Configuración\Teléfono\Timbre\Más opciones\Tres pitidos antes del timb
- Menú\Configuración\Teléfono\Timbre\Más opciones\Tres pitidos antes del timbre

#### 9.2 Selección de entradas de una lista

<span id="page-49-2"></span>En el portal de mensajería, la selección de una entrada de las listas (IM, registros de llamadas y mensajes de voz) se realiza como se indica a continuación:

- o Seleccione una entrada mediante:
	- o Teclas «Arriba/Abajo» de la pantalla NOE
	- o Teclado del ordenador
	- o El ratón
- o Cuando se selecciona una entrada, queda resaltada en color azul.
- o A continuación, para obtener más información, puede hacer clic en la tecla «Aceptar» para seleccionarla.

El procedimiento es igual en el resto de listas:

- 
- o Contraste<br>o Lista de re o Lista de rellamadas
- **Idioma**
- o Página de inicio
- o Melodía

<span id="page-49-3"></span>Observaciones: hacer clic con el ratón en una entrada no tiene ningún efecto.

### 9.3 Acceso directo para minimizar la aplicación

Para minimizar la aplicación, utilice las teclas de combinación asignadas al indicador Minimize Shortcut del archivo MyPhoneIPDesktop.ini. Por defecto, se ha asignado a ALT + SHIFT + M.

Pueden modificarse cuando se desee en el archivo MyPhoneIPDesktop.ini.

Para que la tecla de acceso directo funcione, la aplicación deberá ejecutarse en primer plano y en la ventana activa.

#### 9.4 Modo manos libres en Windows 10

<span id="page-49-4"></span>Si la tarjeta de sonido utilizada con la opción «manos libres» es la que está instalada en el PC, será necesario aplicar la siguiente solución para cambiar la configuración predeterminada del micrófono:

1) Abra el panel de configuración de audio, seleccione la pestaña «Grabación» y, a continuación, «Micrófono».

IP Desktop Softphone (Windows) para servidores de comunicaciones de Alcatel-Lucent Manual de usuario – ALESVC56194 REL 15.0

Página **50** de 58

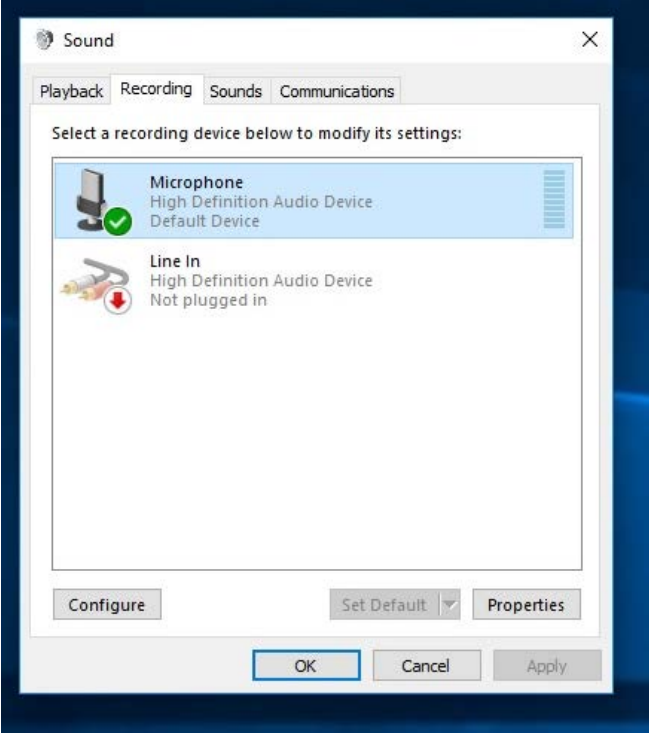

2) Vaya a «Propiedades», pestaña «Avanzado»: el formato por defecto debería ser 44100 Hz.

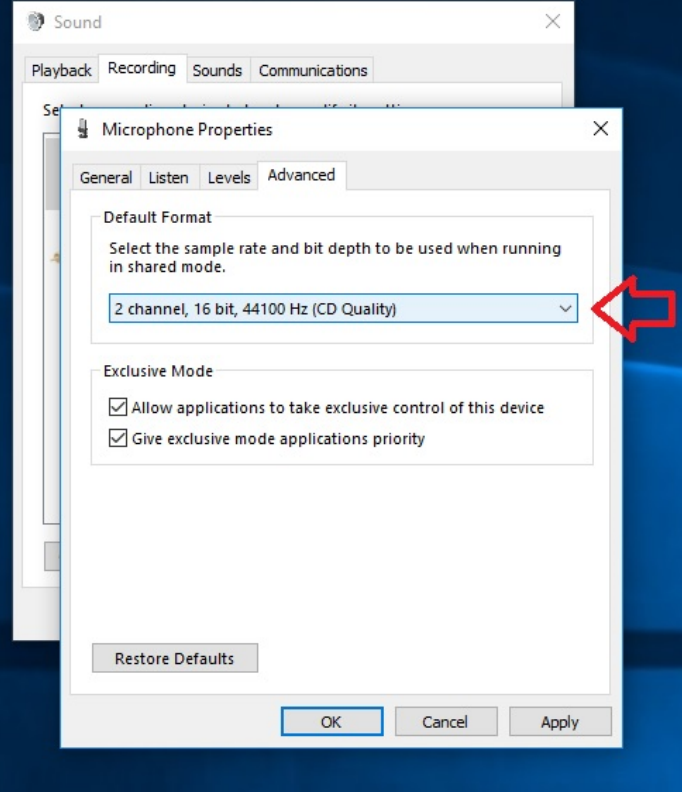

3) Cambie el valor a 48000 Hz (calidad DVD).

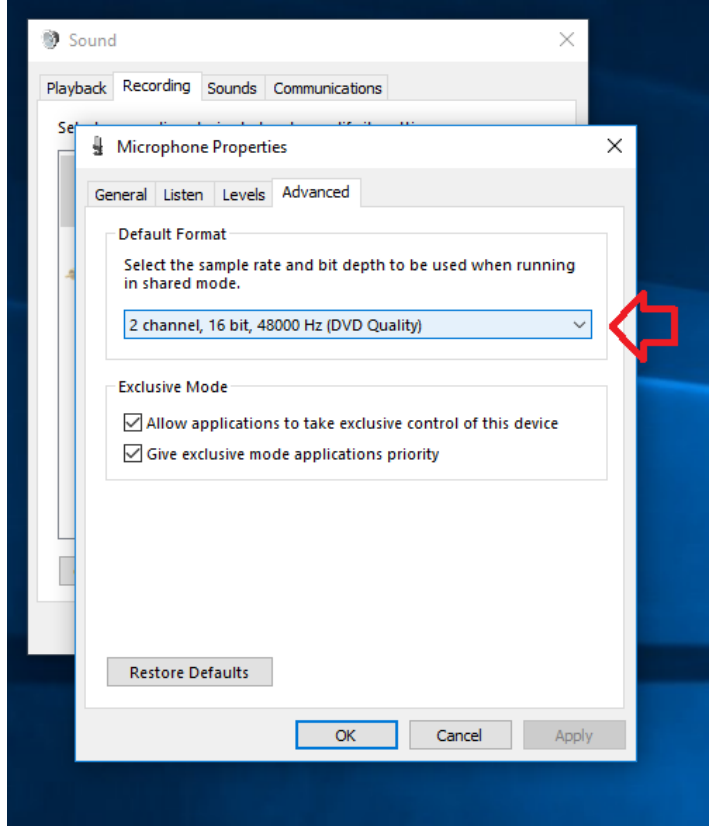

#### <span id="page-52-0"></span>9.5 Función de REASIGNACIÓN en el modo ProACD

En caso de que IPDSP se use en modo ProACD, la función REASIGNACIÓN no se admite si el usuario de destino no pertenece al mismo nodo OXE.

Ejemplo:

usuario de modo IPDSP ProACD 1 = 30000 / nodo 5 vuelve a afectar a la solicitud 30001 nodo 5 => OK aceptado.

<span id="page-52-1"></span>usuario de modo IPDSP ProACD 1 = 30000 / nodo 5 vuelve a afectar a la solicitud 40000 nodo 1 => NOK rechazado con mensaje de error.

#### 9.6 Enmascaramiento del número de llamada externa

Para enmascarar el número del llamante externo (CLI para las llamadas entrantes y número marcado para las llamadas salientes iniciadas a través de CXM) en los teléfonos del agente, el administrador deberá instalar la aplicación con estos parámetros:

- MASK\_EXTERNAL\_CALL\_NUMBER=1 para activar esta funcionalidad.
- USEPASSWORD=1 PASSWORD=<a definir> para proteger la configuración de la ventana Avanzado
- MINDIGITS=<número> para identificar el número de llamada externa, debe configurarse conforme a la situación local (en Francia, los números de abonado internos pueden tener hasta 8 dígitos, por eso se configura este campo en 9).

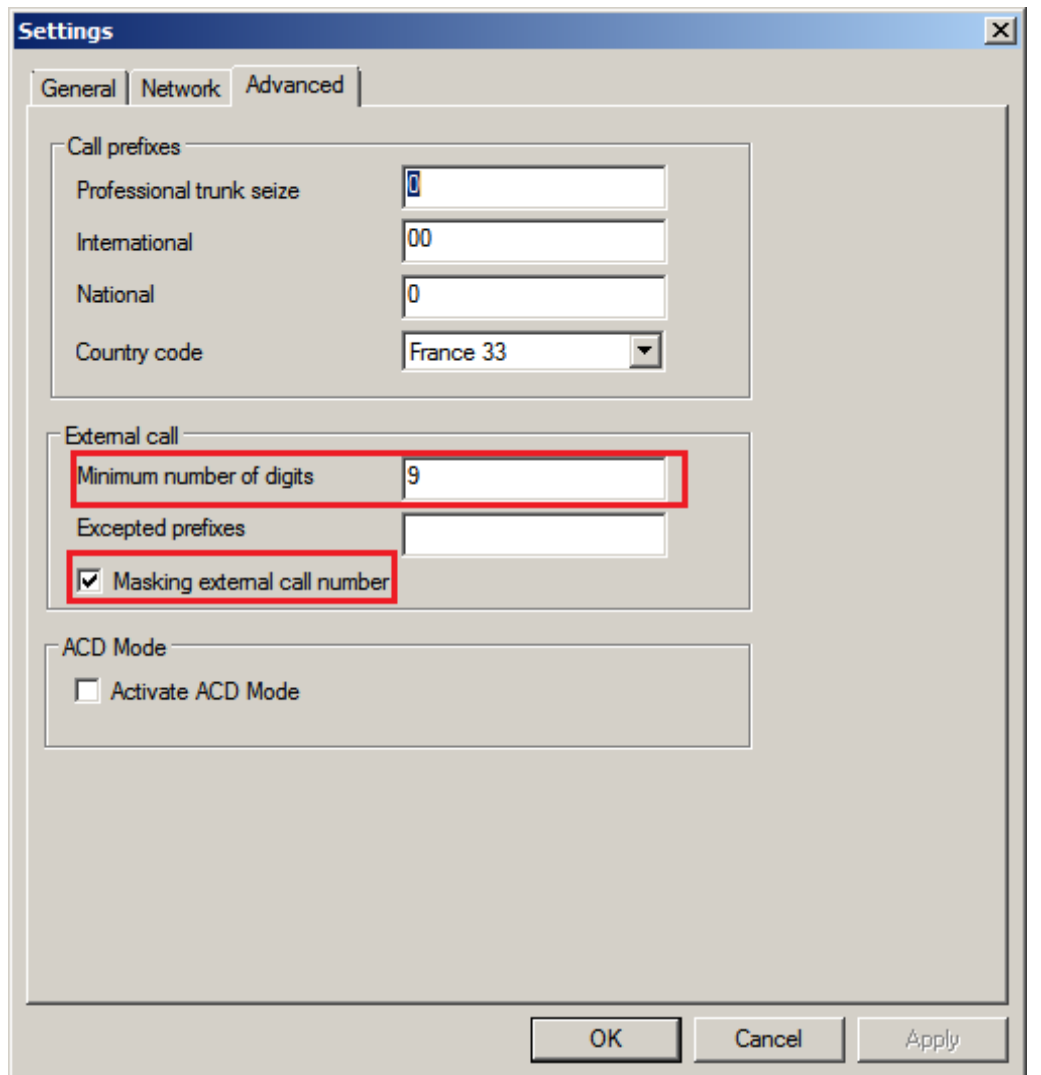

De este modo, se ocultará la identificación del llamante para las llamadas entrantes de la red pública, así como el número al que se ha llamado para las llamadas salientes a la red pública.

La pantalla sólo muestra «Llamada externa» y no el número al que se ha llamado en todos los menús y ventanas del softphone.

El número de abonado se mostrará sólo en caso de llamadas internas.

Llamada entrante:

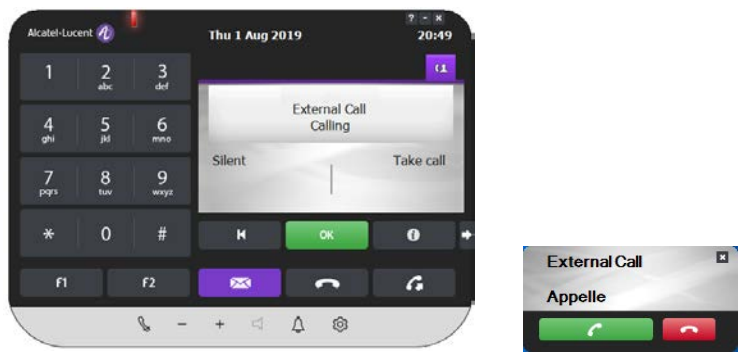

#### Llamada saliente:

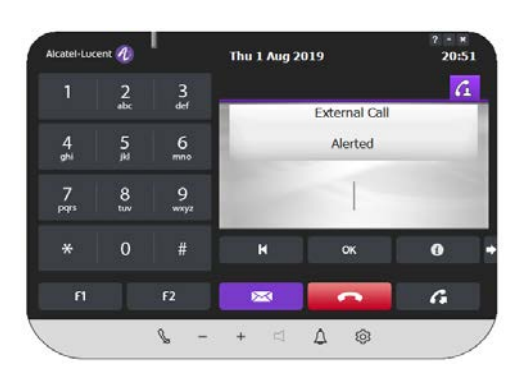

#### Otros menús:

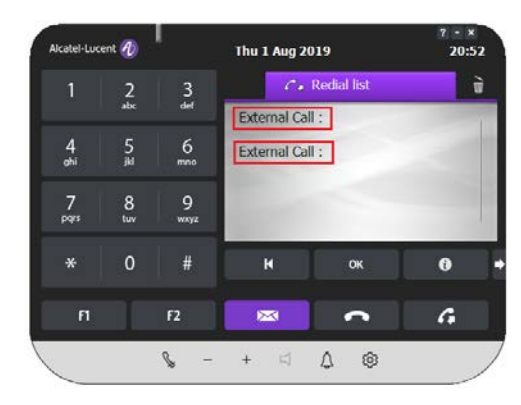

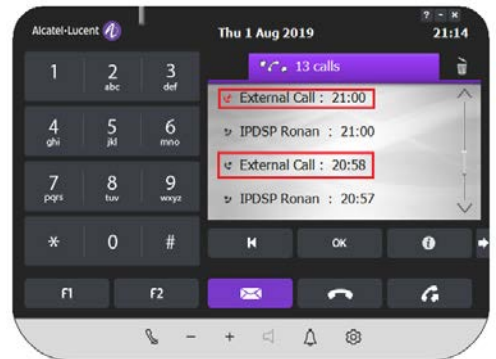

### <span id="page-55-0"></span>10. Descripción de algunos mensajes de pantalla

• El IP Desktop Softphone está intentando conectarse a PABX: también muestra el número de intentos de conexión.

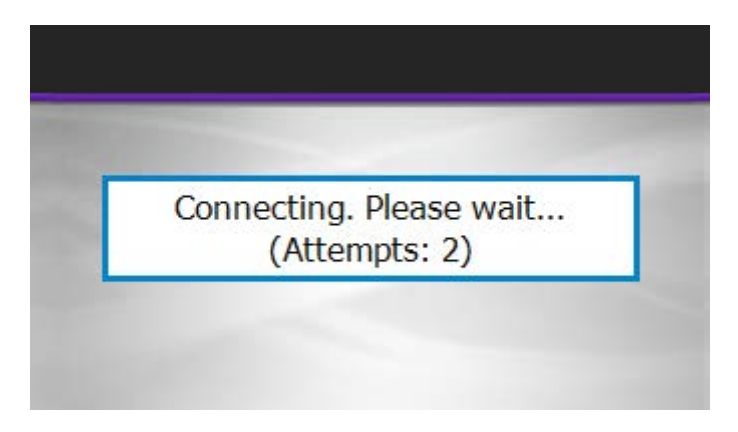

• El IP Desktop Softphone se está reiniciando: en algunos casos, la aplicación puede necesitar reiniciarse después de algunos cambios de configuración (Skin, direcciones TFTP…)

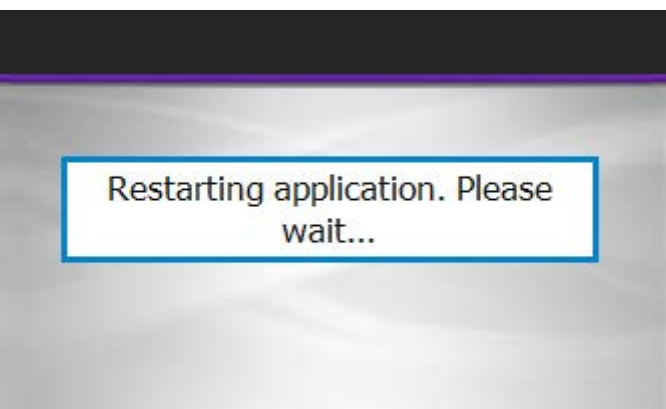

• El IP Desktop SoftPhone se está cerrando:

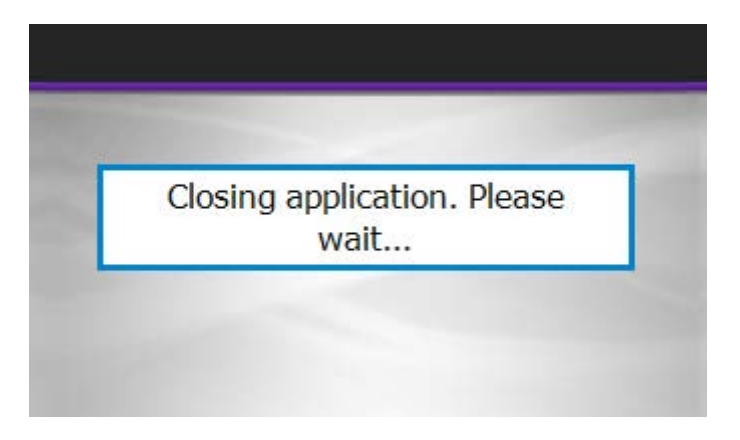

• El IP Desktop Softphone no detecta ninguna tarjeta de interfaz de red activa:

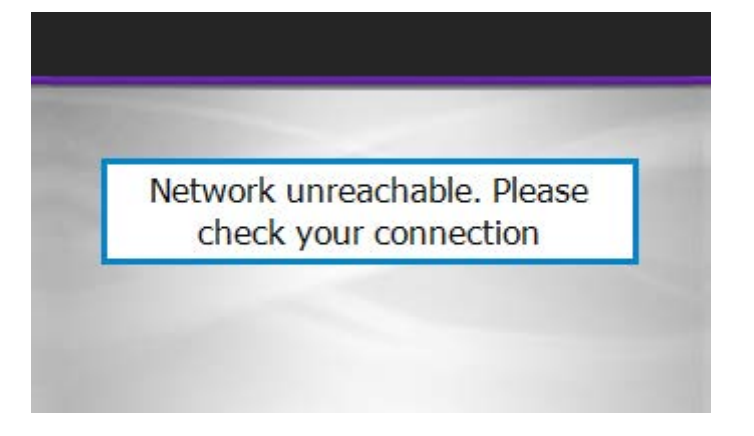

### <span id="page-57-0"></span>11. Solución de problemas

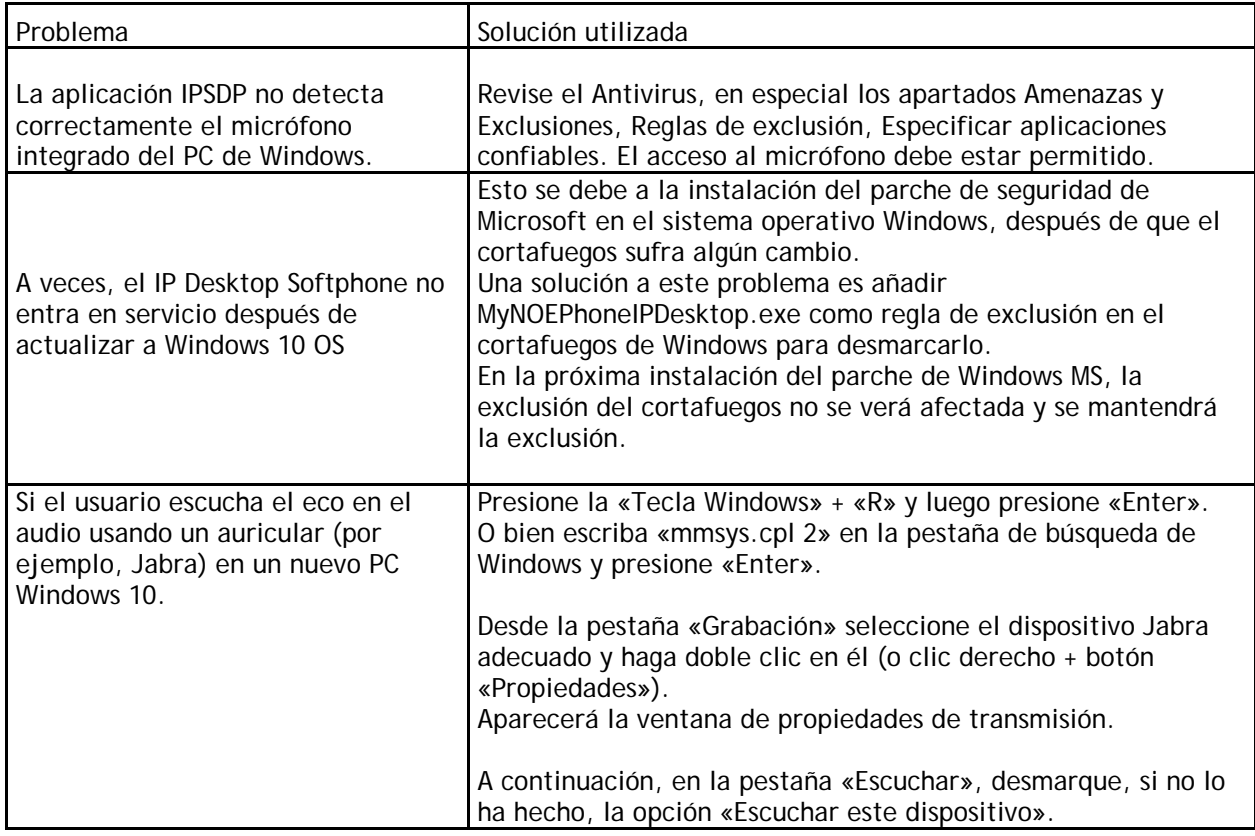

FIN DEL DOCUMENTO